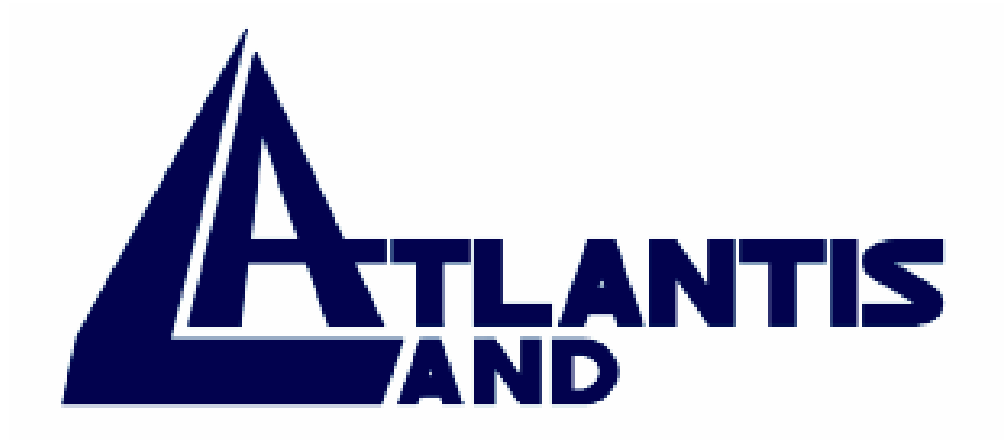

## **I-Storm Lan Router ADSL**

Manuale Utente (V1.00)

#### **AVVERTENZE**

Abbiamo fatto di tutto al fine di evitare che nel testo, nelle immagini e nelle tabelle presenti in questo manuale, nel software e nell'hardware fossero presenti degli errori. Tuttavia, non possiamo garantire che non siano presenti errori e/o omissioni e vi preghiamo di segnalarceli. Infine, non possiamo essere ritenuti responsabili per qualsiasi perdita, danno o incomprensione compiuti direttamente o indirettamente, come risulta dall'utilizzo del nostro manuale, software e/o hardware.

Il contenuto di questo manuale è fornito esclusivamente per uso informale, è soggetto a cambiamenti senza preavviso (a tal fine si invita a consultare il sito [www.atlantis-land.com](http://www.atlantisland.it/) per reperirne gli aggiornamenti) e non deve essere interpretato come un impegno da parte di Atlantis Land spa che non si assume responsabilità per qualsiasi errore o inesattezza che possa apparire in questo manuale. Nessuna parte di questa pubblicazione può essere riprodotta o trasmessa in altra forma o con qualsiasi mezzo, elettronicamente o meccanicamente, comprese fotocopie, riproduzioni, o registrazioni in un sistema di salvataggio, oppure tradotti in altra lingua e in altra forma senza un espresso permesso scritto da parte di Atlantis Land spa. Tutti i nomi di produttori e dei prodotti e qualsiasi marchio, registrato o meno, menzionati in questo manuale sono usati al solo scopo identificativo e rimangono proprietà esclusiva dei loro rispettivi proprietari.

#### **FCC**

Questo apparecchio è stato testato e risultato appartenente alla "Class B digital device", in conformità alla "Part 15 delle FCC Rules". Questi limiti sono pensati per offrire una ragionevole protezione contro dannose interferenze in ambienti di tipo domestico. Questo apparecchio genera, assorbe e può irradiare energia sotto forma di frequenze radio, se non installato e usato in conformità con le istruzioni. Questo può causare dannose interferenze ad ogni tipo di comunicazione radio. Tuttavia questa ipotesi potrebbe verificarsi anche in caso di corretta installazione in particolari situazioni, in questo caso rivolgersi a personale qualificato.

## **INDICE**

## CAPITOLO 1

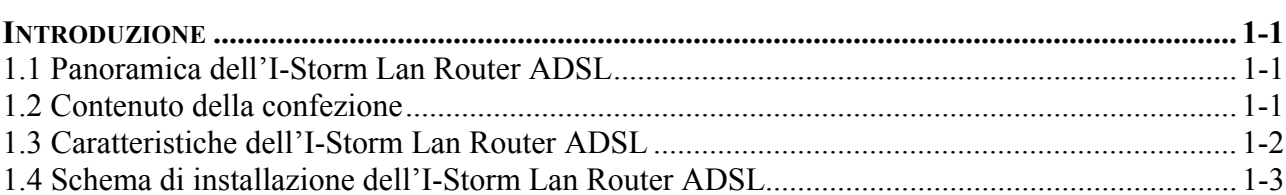

## CAPITOLO 2

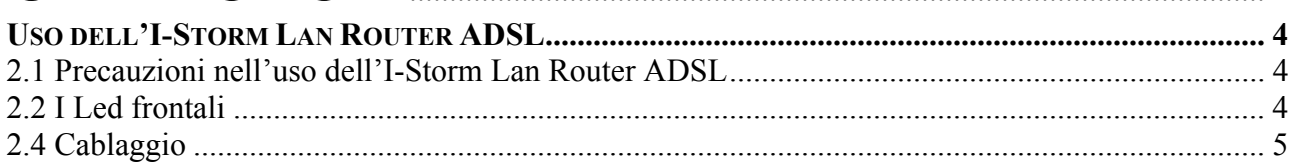

## CAPITOLO 3

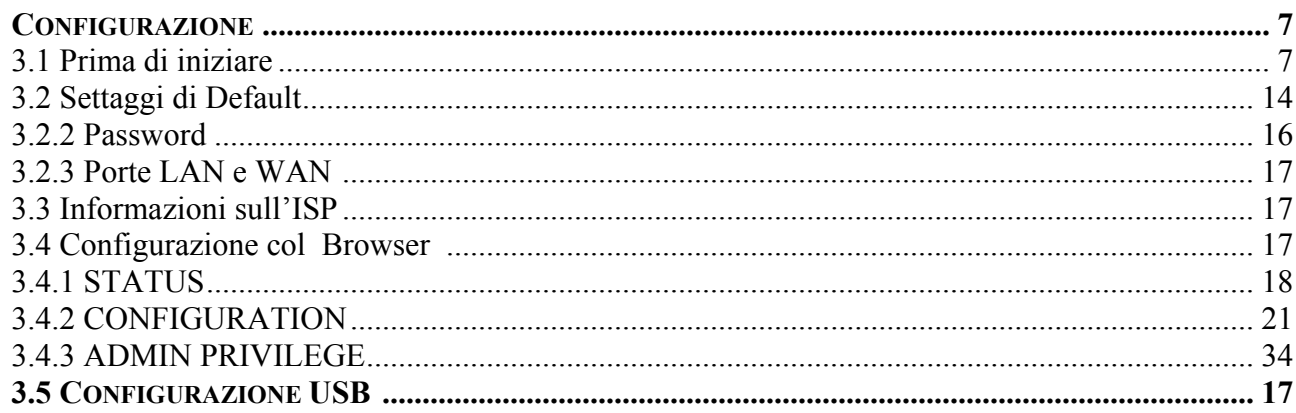

A02-RA2/M1 (gennaio 2003)

# **1. Capitolo 1 Introduzione**

#### <span id="page-4-0"></span>**1.1 Panoramica dell'I-Storm Lan Router ADSL**

L'I-Storm Lan Router ADSL dispone di una porta per connessione ADSL ad alta velocità e 4 porte Fast Ethernet oltre ad una porta USB V1.1. Supporta in downstream un tasso di trasmissione fino ad 8Mbps e in upstream un tasso di trasmissione sino a 1024Kbps, inoltre soddisfa il Multi-Mode standard (ANSI T1.413, Issue 2; G.dmt (G.992.1); G.lite (G992.2)).

Il prodotto supporta i protocolli PPPoA (RFC 2364 - PPP over ATM Adaptation Layer 5), RFC 1483 encapsulation over ATM (bridged oppure routed), PPP over Ethernet (RFC 2516), IPoA (RFC1577) per stabilire una connessione con l'ISP. Il prodotto supporta inoltre VC-based ed il LLC-based multiplexing.

Il prodotto è la soluzione ideale per connettere un piccolo gruppo di PC ad Internet tramite una connessione veloce ADSL. In questo modo molti utenti possono condividere questa connessione ed avere accesso simultaneamente ad Internet.

Può inoltre essere configurato per impedire ad utenti interni, della Lan, di accedere ad Internet.

Il servizio DHCP è integrato, client e server, consentendo (sino ad un massimo di 253) ai PC della Lan di ricevere il loro indirizzo IP privato dinamico all'accensione in maniera del tutto automatica. E' sufficiente settare il PC come client DHCP e L'I-Storm Lan Router ADSL provvederà a passargli tutte le informazioni necessarie (indirizzo IP, netmask, DNS, default gateway). Ogni volta che un PC viene acceso, se configurato come client DHCP, viene riconosciuto dal Router ADSL che gli assegna un IP privato istantaneamente.

Per utenti avanzati la funzione di Virtual Service offerta dal prodotto consente la visibilità alla macchina locale con uno specifico server nei confronti di utenti esterni. Un ISP fornisce un indirizzo IP che può essere assegnato al Router ADSL e gli specifici servizi possono essere rediretti ad uno specifico computer della Lan. Un server Web può essere connesso ad internet attraverso il Router ADSL che quando riceve una richiesta di accesso, via html, rigira i pacchetti all'IP della Lan su cui è il PC che ospita il server Web.

La funzione di Virtual Service inoltre consente di reindirizzare a più di un PC diversi servizi. Per esempio è possibile rigirare separatamente servizi diversi a PC diversi.

#### **1.2 Contenuto della confezione**

- I-Storm Lan Router ADSL
- CD-ROM contenente il manuale (Inglese e Italiano), le guide rapide (Inglese, Italiano e Francese) ed il software
- Guida di Quick Start multilingua (Inglese, Italiano e Francese)
- cavo RJ-11 ADSL
- cavo CAT-5 LAN
- <span id="page-5-0"></span>• cavo USB
- Alimentatore AC-DC (12V, 1A)

### **1.3 Caratteristiche dell'I-Storm Lan Router ADSL**

Caratteristiche tecniche dell'I-Storm Lan Router ADSL

**ADSL Multi-Mode Standard:** Supporta in downstream un tasso di trasmissione fino 8Mbps ed un tasso di trasmissione in upstream sino a1024Kbps, inoltre soddisfa il Multi-Mode standard (ANSI T1.413, Issue 2; G.dmt (G.992.1); G.lite (G992.2)).

**Multi-Protocol per stabilire la connessione:** Supporta PPPoA (RFC 2364 - PPP over ATM Adaptation Layer 5), RFC 1483 encapsulation over ATM (bridged oppure routed), PPP over Ethernet (RFC 2516), IPoA (RFC1577). Il prodotto supporta inoltre VC-based ed il LLC-based multiplexing.

**Network Address Translation (NAT):** Consente a diversi utenti di accedere alle risorse esterne, come Internet, simultaneamente attraverso un indirizzo IP singolo. Sono inoltre supportate direttamente come web browser, ICQ, FTP, Telnet, E-mail, News, Net2phone, Ping, NetMeeting e altro.

**Bridge Filtering:** E' possibile limitare l'accesso ad Internet a determinati gruppi di utenti (in base all'indirizzo Mac dell'interfaccia di rete) .

**Sicurezza nei protocolli PPPoA e PPPoE:** Il Router supporta infatti i protocolli PAP (Password Authentication Protocol) e CHAP (Challenge Handshake Authentication Protocol).

**Domain Name System (DNS) relay:** Un Domain Name System (DNS) contiene una tabella di corrispondenze tra nomi di domini ed indirizzi IP pubblici. In Internet un certo sito ha un unico nome come [www.yahoo.com](http://www.yahoo.com/) ed un indirizzo IP. L'indirizzo IP è difficile da ricordare (però è assolutamente il modo più efficiente), certamente molto più del nome. Questo compito è svolto appunto dal DNS che grazie alla tabella incorporata riesce a fornire al PC che ne fa richiesta l'indirizzo IP corrispondente al nome del sito (e qualora non l'avesse la richiederà ad altri server DNS di cui conosce l'IP). Il Router ricevuto il pacchetto lo rigira al PC che ne ha fatto richiesta.

**Virtual Private Network (VPN):** Permette all'utente di creare un tunnel direttamente da un PC dietro al Router per garantire connessioni sicure. L'utente può inoltre ricevere chiamate VPN grazie al VPN pass trough.

**PPP over Ethernet (PPPoE):** Offre il supporto per stabilire connessioni, con l'ISP, che usano il protocollo PPPoE. Gli utenti possono avere un accesso ad Internet ad alta velocità di cui condividono lo stesso indirizzo IP pubblico assegnato dall'ISP e pagano per un solo account. Non è richiesto nessuno client software PPPoE per i PC locali. Sono inoltre offerte funzionalità di Dial On Demand e auto disconnection (Idle Timer).

**Virtual Server:** L'utente può specificare alcuni servizi che si rendono disponibili per utenti esterni. L'I-Storm Lan Router ADSL può riconoscere le richieste entranti di questi servizi e rigirarle al PC della Lan che li offre. E' possibile, per esempio, assegnare una data funziona ad un PC della Lan (come server Web) e renderlo disponibile in Internet (tramite l'unico IP statico disponibile). Dall'esterno è così possibile accedere al server Web che resta comunque protetto dal NAT.

**Dynamic Host Control Protocol (DHCP) client and server:** Nella WAN, DHCP client può prendere un indirizzo IP dall'ISP automaticamente. Nella LAN, il DHCP server può gestire sino a 253 <span id="page-6-0"></span>client IP, distribuendo a ciascun PC un indirizzo IP, la subnet mask ed i DNS. Questa funzionalità consente una facile gestione della Lan.

**Protocollo RIP1/2 per il Routing:** Supporta una semplice tabella statica oppure il protocollo RIP1/2 per le capacità di routing.

**Fast Ethernet:** dispone di 4 porte Fast Ethernet che consentono sino a 200Mbps in full duplex per non limitare mai le prestazioni della rete.

**Configurabile (GUI) via Web:** la gestione e la configurazione sono possibili via interfaccia grafica (browser). Dispone di un comodo help in linea che aiuta l'utente. Supporta inoltre la funzione di management remota con la quale è possibile configurare e gestire il prodotto.

#### **1.4 Schema di installazione dell'I-Storm Lan Router ADSL**

**A)** Collegare la porta WAN (*LINE*) alla linea telefonica per mezzo del cavo RJ11 (in dotazione)

**B)** L'I-Storm Lan Router ADSL può essere collegato, tramite una delle 4 porte RJ45 (*LAN*), nelle seguenti modalità:

- Direttamente a 4 **PC**, tramite cavo CAT 5 (uno è in dotazione) e ad un quinto PC via USB (creando cos' una rete di 5 PC che possono condividere l'accesso ad internet)
- Anzichè un PC inserire uno (o più) **Hub/Switch** nella **porta UPLINK** con il cavo CAT 5 in modo da creare una rete con un numero maggiore di PC.
- Ad un **PC** tramite la porta **USB**

**C)** Collegare l'alimentatore AC-DC (1A, 12V) alla rete elettrica e all'apposito attacco (*POWER*) situato nel pannello posteriore.

## **2. Capitolo 2 Uso dell'I-Storm Lan Router ADSL**

#### <span id="page-7-0"></span>**2.1 Precauzioni nell'uso dell'I-Storm Lan Router ADSL**

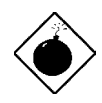

*Non usare il Router ADSL in un luogo in cui ci siano condizioni di alte temperatura ed umidità.* 

*Non usare la stessa presa di corrente per connettere altri apparecchi al di fuori del Router ADSL.* 

*Non aprire mai il case del Router ADSL né cercare di ripararlo da soli . Se il Router ADSL dovesse essere troppo caldo, spegnerlo immediatamente e rivolgersi a personale qualificato.* 

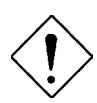

*Mettere il Router ADSL in una superficie piana e stabile. Usare esclusivamente l'alimentatore fornito nella confezione.* 

#### **2.2 I LED frontali**

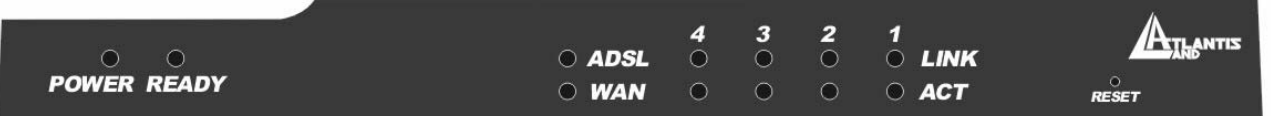

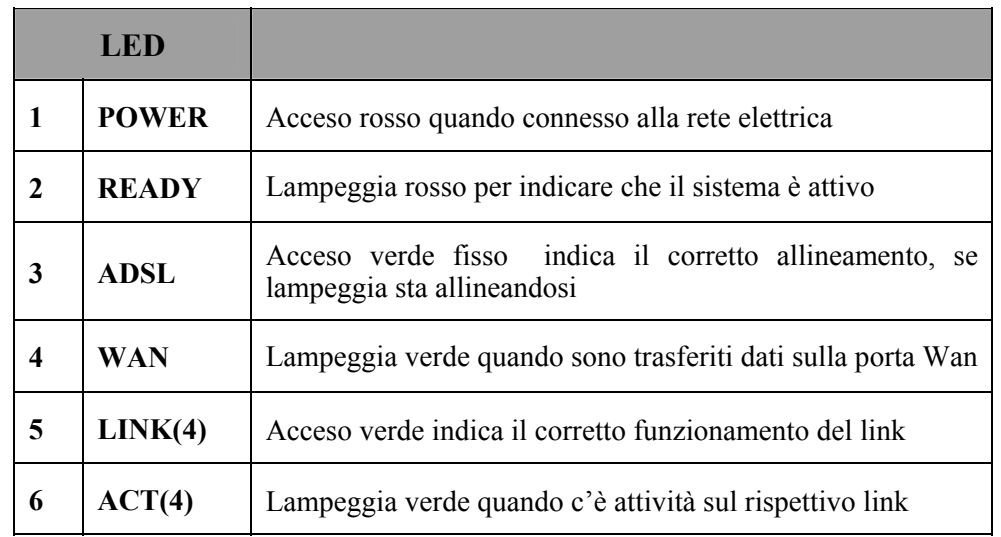

## <span id="page-8-0"></span>**2.3 Le PORTE posteriori**

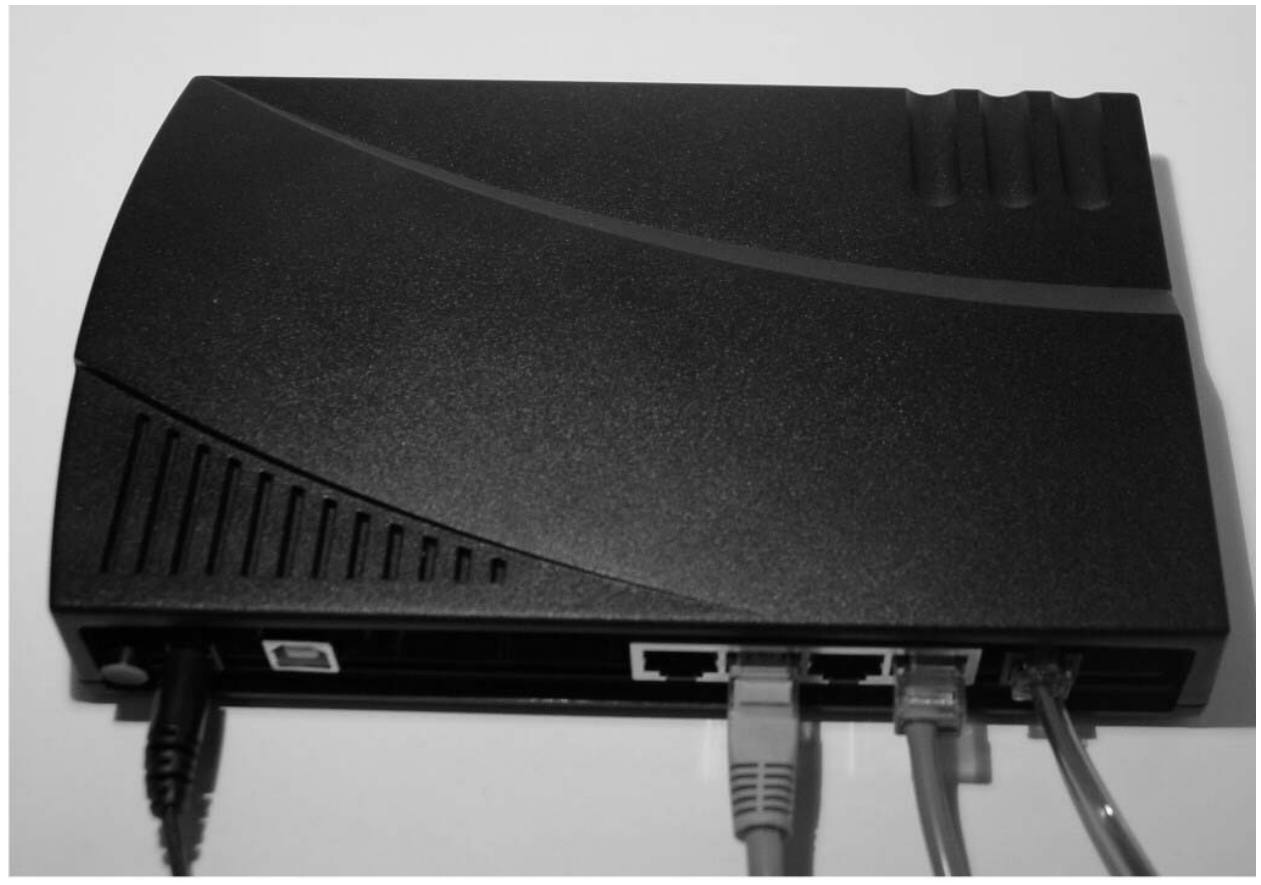

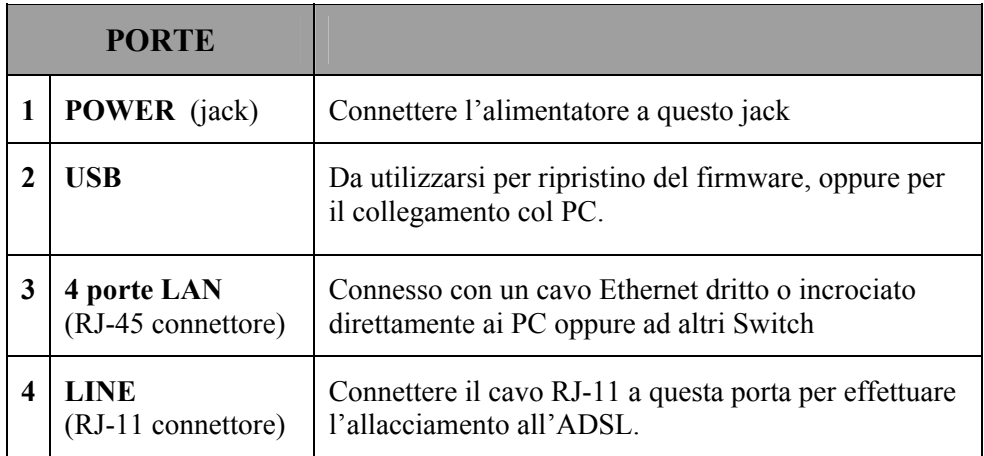

Nell'estrema sinistra è presente inoltre il bottone di accensione del dispositivo.

## **2.4 Cablaggio**

Il problema più comune è quello di un cattivo cablaggio. Accertarsi che tutti i dispositivi connessi siano accesi, usare inoltre i Led frontali per avere una diagnostica immediata dello stato del cablaggio. Controllare che siano accesi sia il Led Lan che quello ADSL (qualora così non fosse ricontrollate il cablaggio). I cavi Cat 5 possono essere tanto incrociati quanto dritti, il dispositivo è dotato di autopolarità che consente l'uso indistinto di cavi. Nel caso invece in cui sia connesso ad un Hub/Switch collegarlo alla porta uplink.

Poiché l'ADSL ed il normale servizio telefonico si dividono (spesso) lo stesso filo per trasportare i rispettivi segnali è necessario, al fine di evitare interferenze dannose, dividere tramite un apposito filtro i 2 segnali. Tale filtro passa basso permetterà di estrarre la porzione di spettro utilizzata dal servizio telefonico impedendo così che la qualità di questo sia compromessa dalle alte frequenze introdotte dal segnale dell'ADSL. E' necessario pertanto utilizzare un filtro per ogni presa cui è attaccato un telefono analogico. Esistono opportuni filtri che dispongono di 2 uscite (una PSTN ed una ADSL) e consentono di utilizzare sulla stessa presa sia un telefono analogico che il Router ADSL. Tale filtro non è compreso col prodotto e va acquistato separatamente.

# **3. Capitolo 3 Configurazione**

<span id="page-10-0"></span>L'I-Storm Lan Router ADSL può essere configurato col browser Web che dovrebbe essere incluso nel Sistema Operativo o comunque facilmente reperibile in Internet. Il prodotto offre un'interfaccia molto amichevole per la configurazione.

#### **3.1 Prima di iniziare**

Questa sezione descrive la configurazione richiesta dai singoli PC connessi alla LAN cui è connesso il Router ADSL. Tutti i PC devono avere una scheda di rete Ethernet installata correttamente, essere connessi al Router ADSL direttamente o tramite un Hub/Switch ed avere il protocollo TCP/IP installato e correttamente configurato in modo da ottenere un indirizzo IP tramite il DHCP, oppure un indirizzo IP che deve stare nella stessa subnet del Router ADSL. L'indirizzo IP di default è 192.168.1.254 e subnet mask 255.255.255.0. Certamente la strada più semplice per configurare i PC è quella settarli come client DHCP cui l'IP (ed altri parametri) è assegnato dal Router ADSL.

**Anzitutto è necessario preparare i PC inserendovi (qualora non vi fosse già) la scheda di rete. E' necessario poi installare il protocollo TCP/IP. Qualora il TCP/IP non fosse correttamente configurato, seguire gli steps successivi:** 

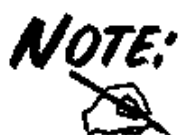

*Qualsiasi workstation col TCP/IP può essere usata per comunicare con o tramite il Router ADSL. Per configurare altri tipi di workstations fare riferimento al manuale del produttore.* 

#### **Configurazione del PC in Windows 95/98/ME**

- **1.** Andare in **Start/Settings/Control Panel**. Cliccare 2 volte su **Network** e scegliere **Configuration**.
- **2.** Selezionare **TCP/IP -> NE2000 Compatible**, o qualsiasi Network Interface Card (NIC) del PC.
- **3.** Cliccare su **Properties**.

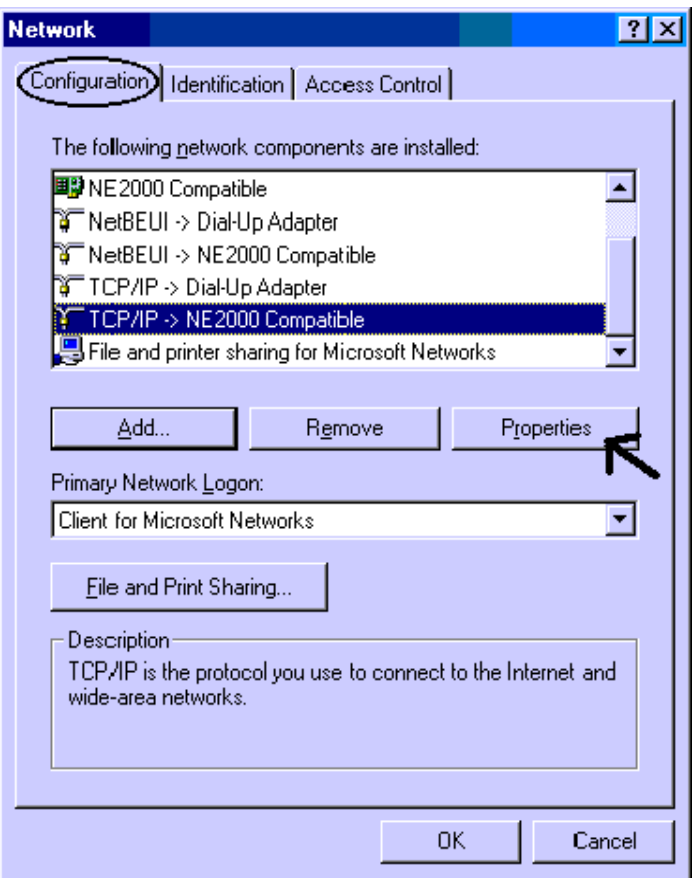

**4.** Selezionare l'opzione **Obtain an IP address automatically** (dopo aver scelto **IP Address**).

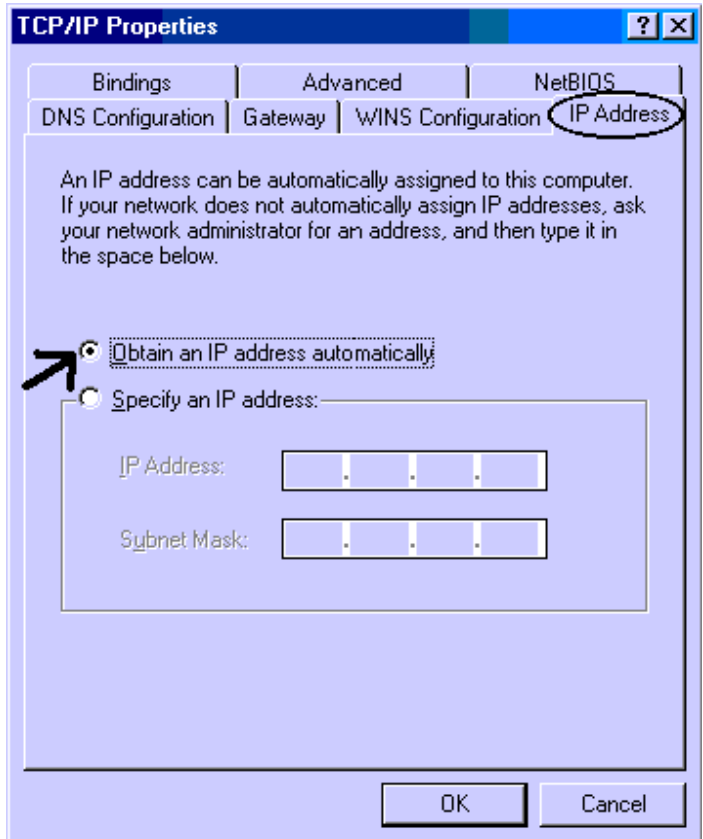

- **5.** Andare su **DNS Configuration**
- **6.** Selezionare l'opzione **Disable DNS** e premere su **OK** per terminare la configurazione.

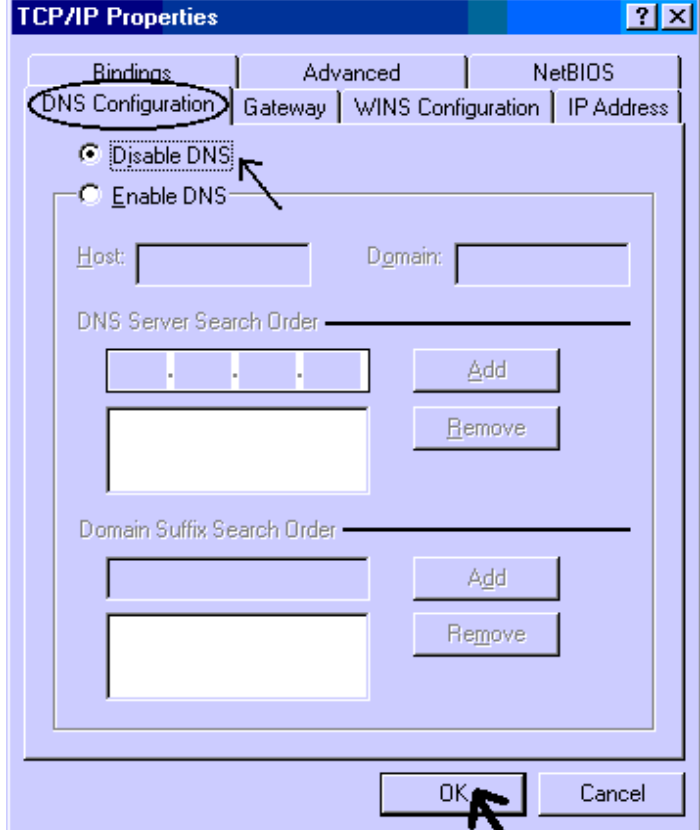

#### **Configurazione del PC in Windows NT4.0**

- **1.** Andare su **Start/Settings/ Control Panel**. Cliccare per due volte su N**etwork** e poi cliccare su **Protocols** .
- **2.** Selezionare **TCP/IP Protocol** e poi cliccare su **Properties**.

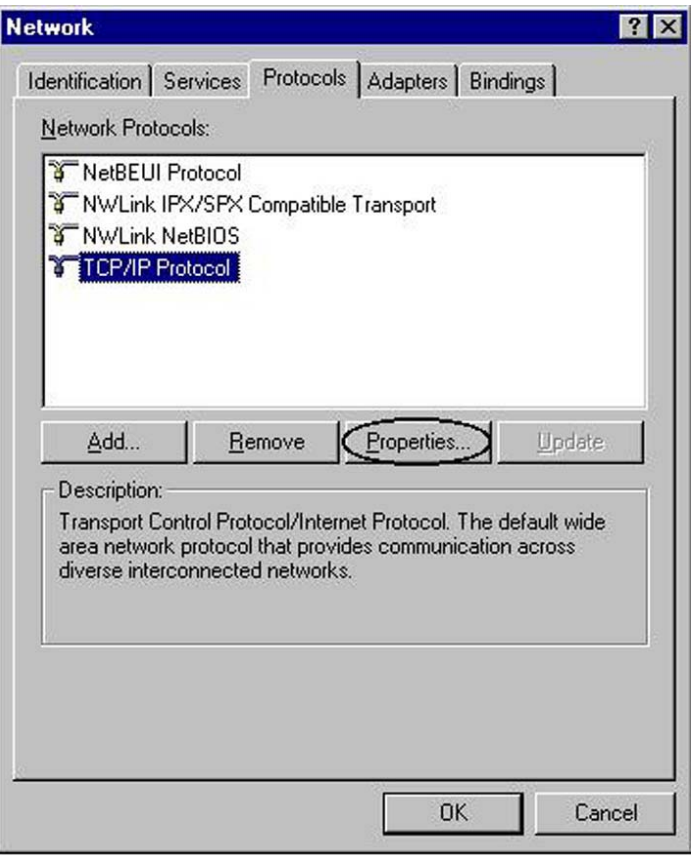

**3.** Selezionare l'opzione **Obtain an IP address from a DHCP server** e premere **OK**.

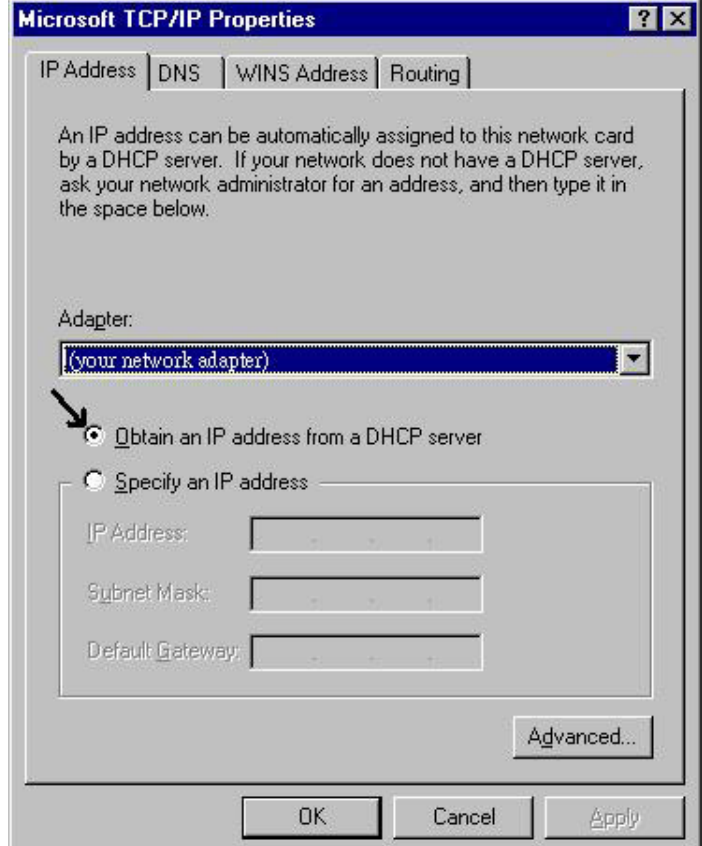

## **Configurazione del PC in Windows 2000**

- **1.** Andare su **Start/Settings/Control Panel**. Cliccare due volte su **Network and Dial-up Connections**.
- **2.** Cliccare due volte su **Local Area Connection**.

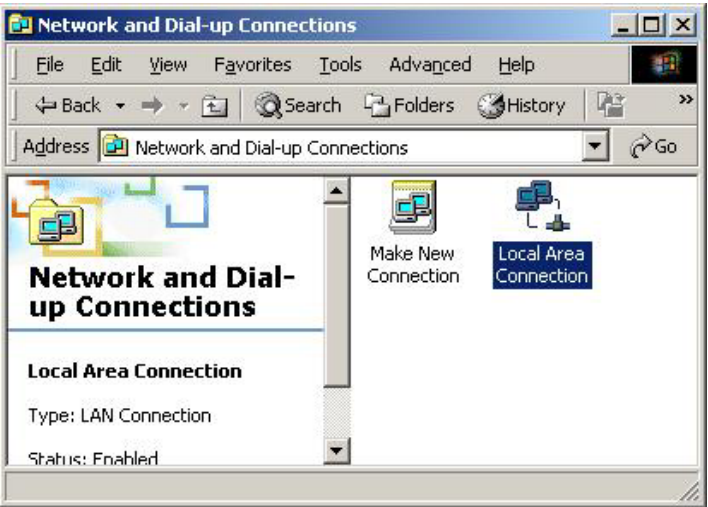

**3.** In **Local Area Connection Status** cliccare **Properties**.

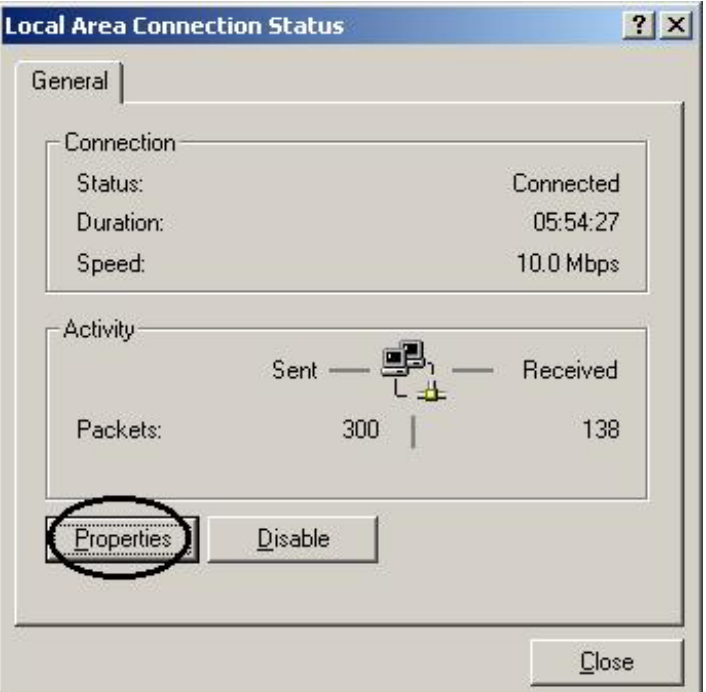

**4.** Selezionare **Internet Protocol (TCP/IP)** e cliccare su **Properties**.

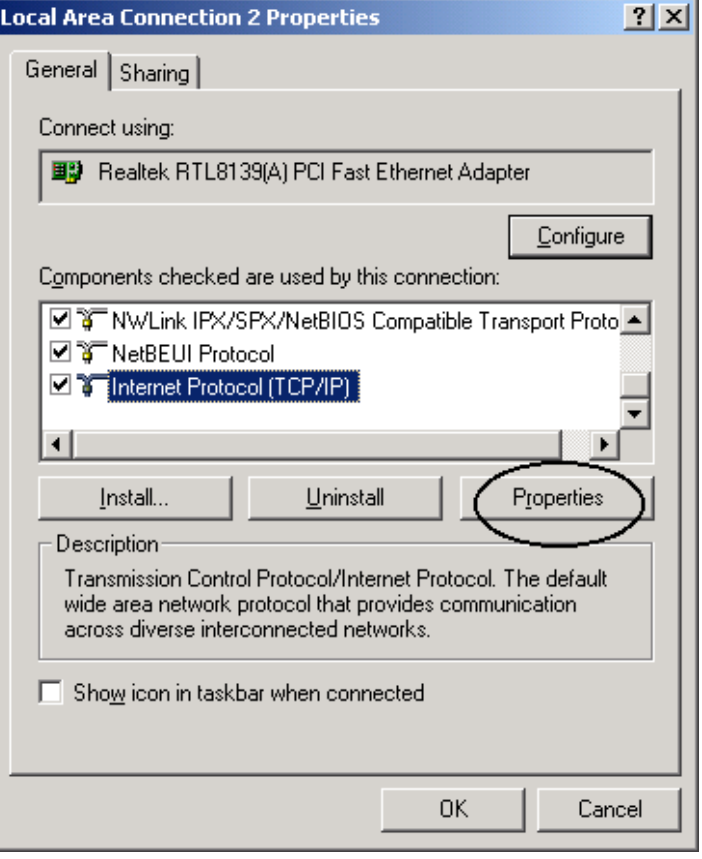

- **5.** Selezionare l'opzione **Obtain an IP address automatically** e successivamente **Obtain DNS server address automatically**
- **6.** Premere su **OK** per terminare la configurazione

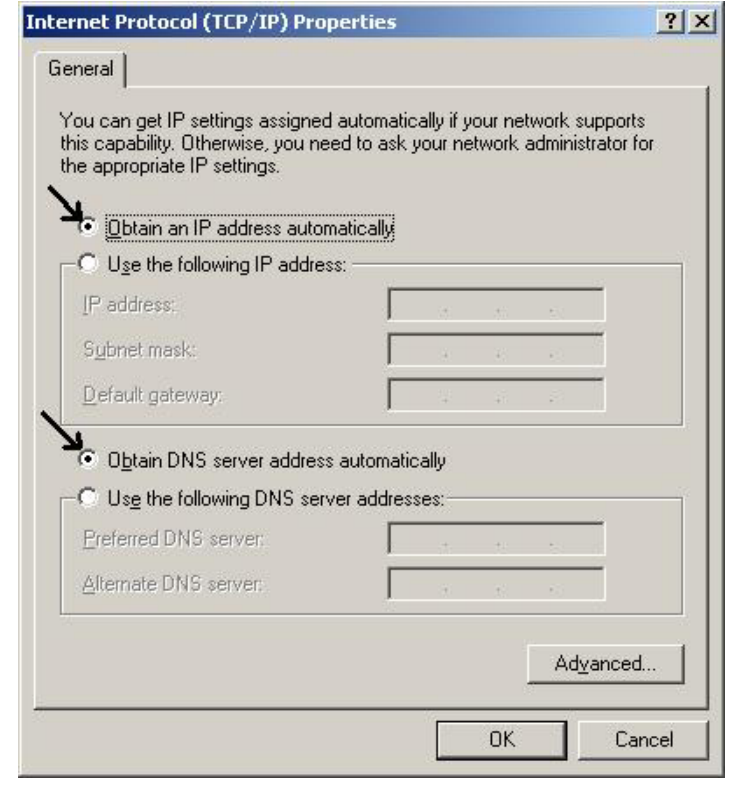

#### **Configurazione del PC in Windows XP**

- **1.** Andare su **Start** e poi **Control Panel**. Cliccare due volte su **Network (in Classic View) Connections**.
- **2.** Cliccare due volte su **Local Area Connection**.

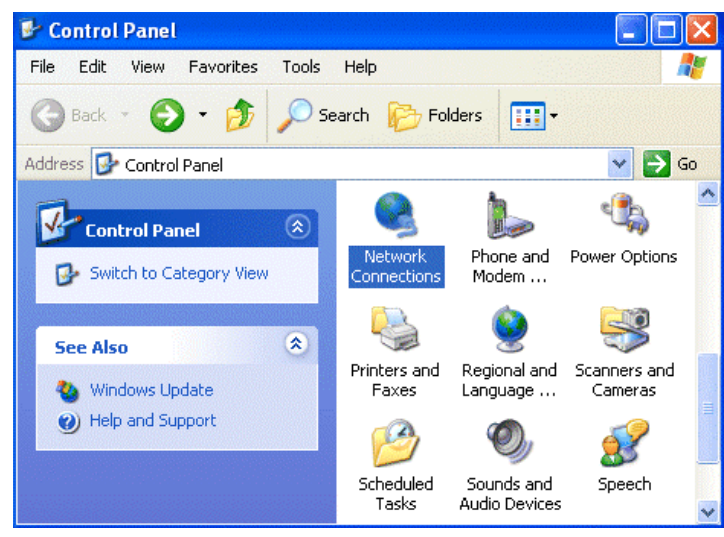

**3.** In **Local Area Connection Status** cliccare **Properties**.

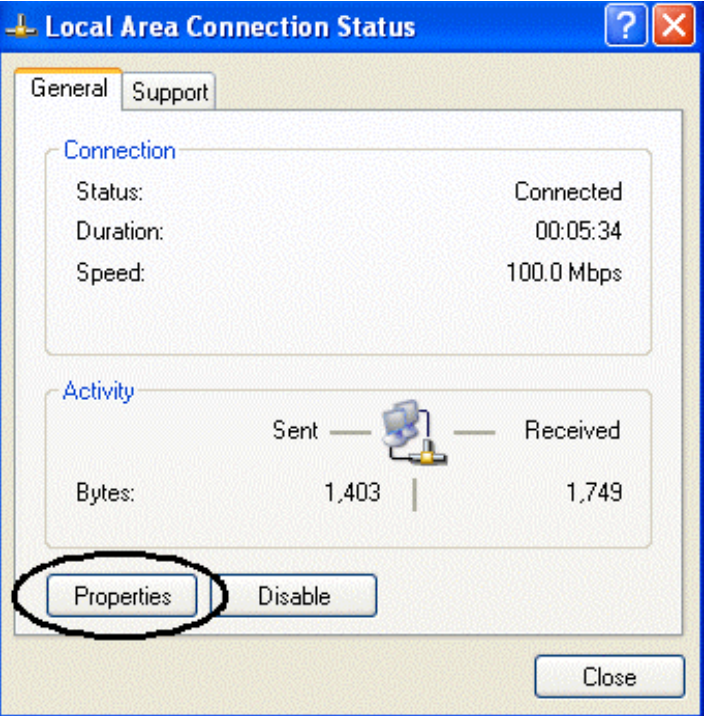

**4.** Selezionare **Internet Protocol (TCP/IP)** e cliccare su **Properties**.

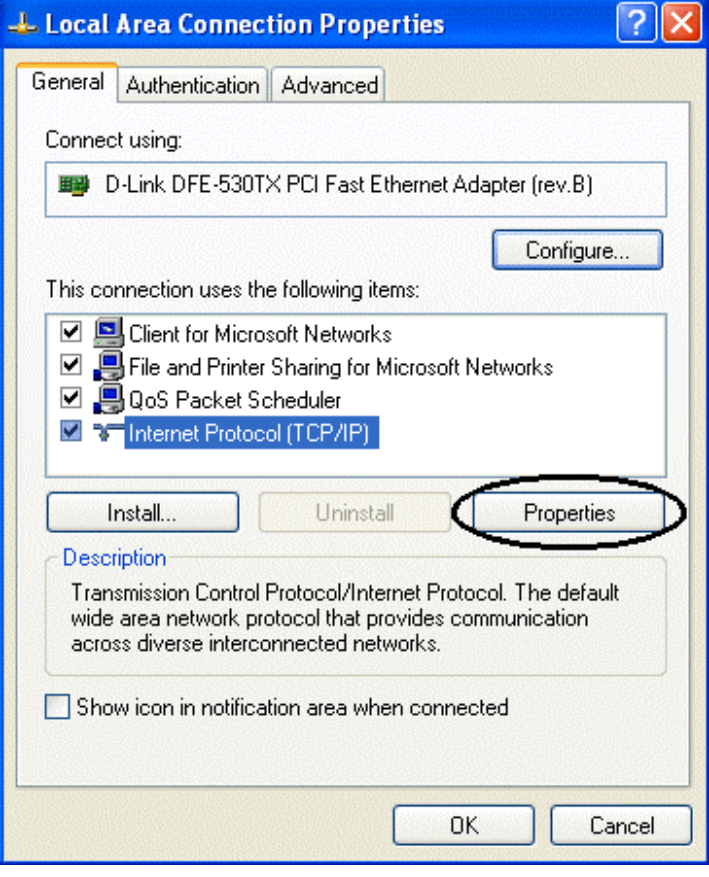

- **5.** Selezionare l'opzione **Obtain an IP address automatically** e successivamente **Obtain DNS server address automatically** .
- **6.** Premere su **OK** per terminare la configurazione.

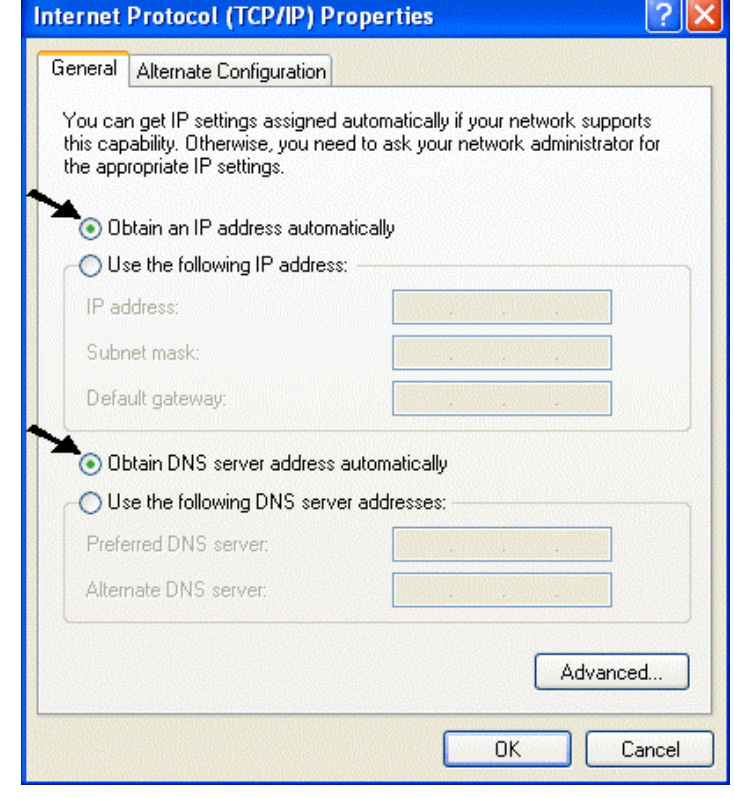

#### **Configurazione in ambiente MAC**

- 1. Cliccare Cliccare sull'**icona Mela**  nell'angolo in alto a sinistra dello schermo e selezionare: **Control Panel/TCP/IP**. Apparirà la finestra relativa al TCP/IP come mostrata in figura.
- 2. Scegliere **Ethernet** in **Connect Via**.
- 3. Scegliere **Using DHCP Server** in **Configure**.
- 4. Lasciare vuoto il campo **DHCP Client ID**.

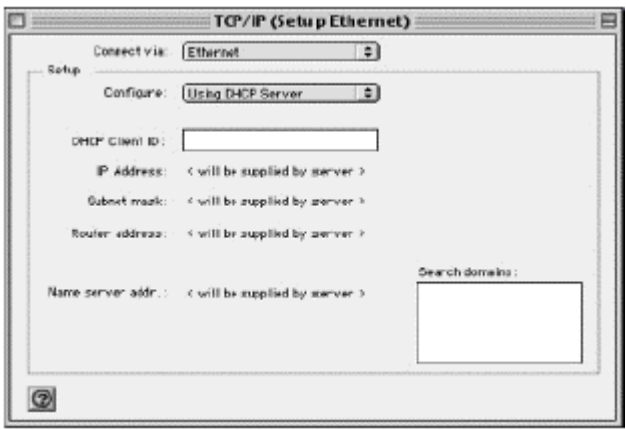

#### **Verifica della Configurazione**

Per verificare il successo della configurazione (dopo aver riavviato il PC, operazione necessaria su Win98,SE,ME e invece sufficiente ottenere il rilascio dell'IP su XP, 2000), utilizzare il commando **ping**. Da una finestra Dos digitare: **ping 192.168.1.254**

Se appare il seguente messaggio:

```
Pinging 192.168.1.254with 32 bytes of data: 
         Reply from 192.168.1.254: bytes=32 times<10ms TTL=64 
         Reply from 192.168.1.254: bytes=32 times<10ms TTL=64 
         Reply from 192.168.1.254: bytes=32 times<10ms TTL=64
Potete procedere andando al punto seguente. Se invece appare il seguente messaggio: 
       Pinging 192.168.1.254with 32 bytes of data: 
        Request timed out. 
        Request timed out. 
        Request timed out.
```
Controllate che il led LAN sia acceso (cambiate il cavo qulora non fosse così). Controllate l'indirizzo del vostro PC digitando **winipcfg** per (Win95,98,ME) o **ipconfig** (per Win2000,XP) ed eventualmente reinstallate lo stack TCP/IP.

### **3.1.1 Configurazione del Browser**

A questo punto è necessario lanciare IE, andare nel menù **strumenti,** poi scegliere il tab **connessioni** e scegliere le voci:

- non utilizzare mai connessione remota
- usa connessione remota se non è disponibile una connessione di rete

Si osservi la figura sottostante.

<span id="page-19-0"></span>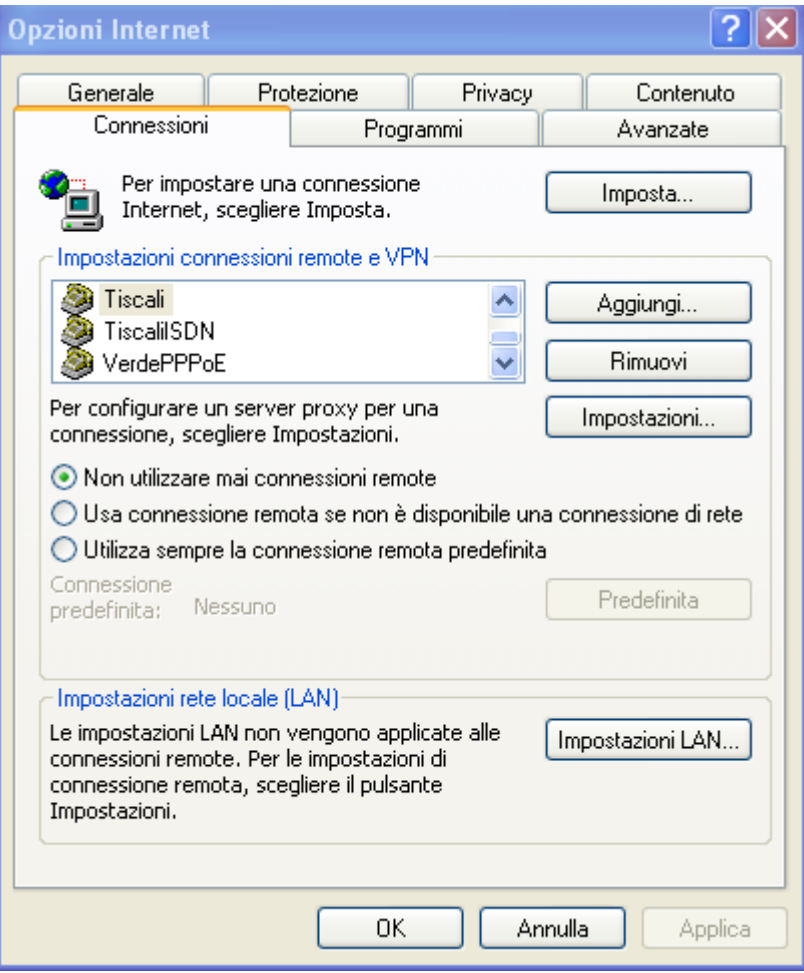

#### **3.2 Settaggi di Default**

Prima di iniziare la configurazione dell'I-Storm Lan Router ADSLè necessario conoscere quali siano i settaggi di default:

- Nome Utente:**admin**
- Password:**Atlantis**
- Indirizzo IP (**192.168.1.254**)
- Subnet Mask(**255.255.255.0**)
- Protocollo di connessione con l'ISP =**PPPoA con VCMux**
- DHCP Server abilitato con indirizzo IP di partenza uguale a 192.168.1.100 e finale 192.168.1.253

#### **3.2.2 Password**

La password di default è definita (user="**admin**", password="**Atlantis**"), una volta inserita premere invio per entrare immediatamente. Quando si configura l'I-Storm Lan Router ADSLcon il browser premere su **OK** per entrare per la prima volta. E' consigliato cambiare la password, al fine di aumentare la sicurezza. L'I-Storm Lan Router ADSL conserva una sola password (a profilo) per volta.

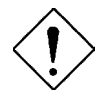

*Qualora si perdesse la password premere per 10 secondi il bottone reset (utilizzando un cacciavite a punta e premendo delicatamente) per far tornare il Router alle impostazioni di default.* 

### <span id="page-20-0"></span>**3.2.3 Porte LAN e WAN**

I parametri della Lan e wan sono settati di default nella seguente maniera:

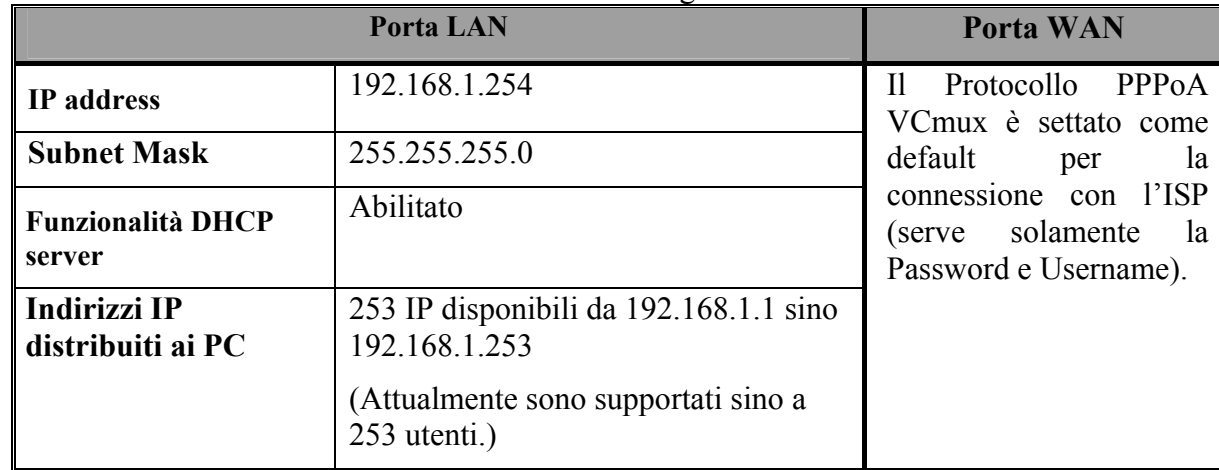

#### **3.3 Informazione sull'ISP**

Prima di iniziare la configurazione dell'I-Storm Lan Router ADSL è necessario ricevere dal proprio ISP il tipo di protocollo supportato per la connessione (PPPoE, PPPoA, RFC1483, IPoA).

Può essere utile, prima di iniziare, accertarsi di avere le informazioni riportate nella tabella sottostante:

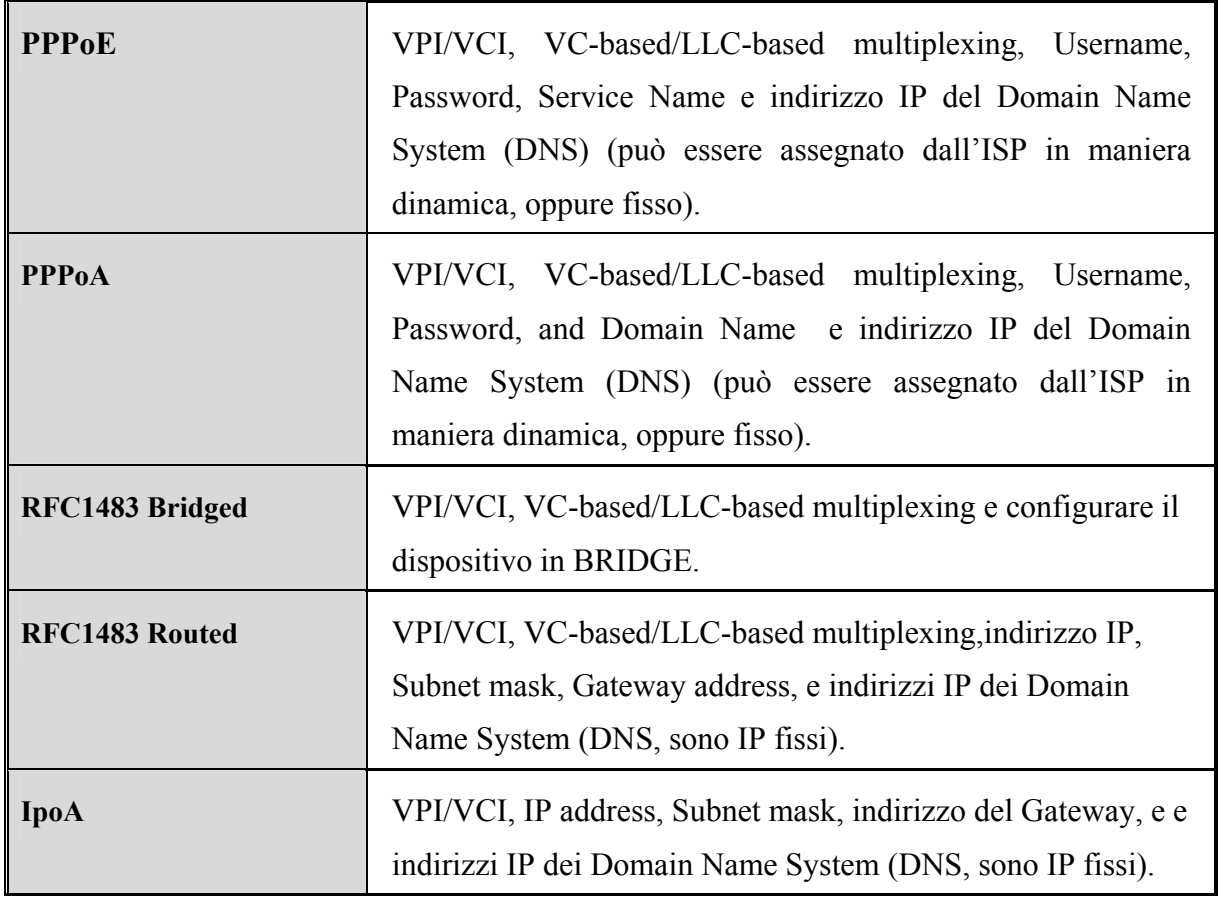

#### **3.4 Configurazione col Browser**

Accedere col browser web al seguente indirizzo IP (dove si inserisce l'URL) che di default è: **192.168.1.254**, e premere il tasto invio.

<span id="page-21-0"></span>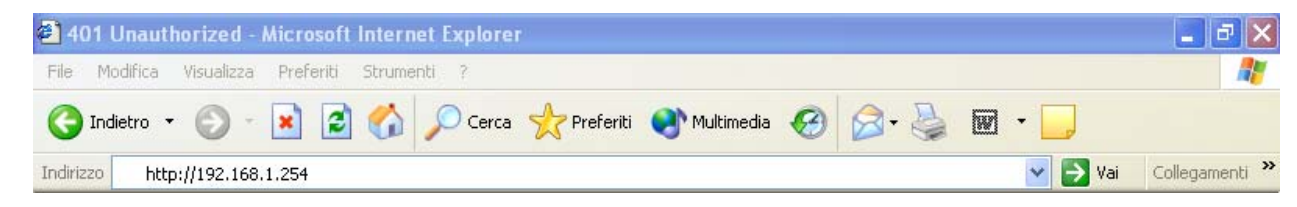

Utilizzare **admin** (come nome utente) e **Atlantis** (come password). Premere **OK** per continuare.

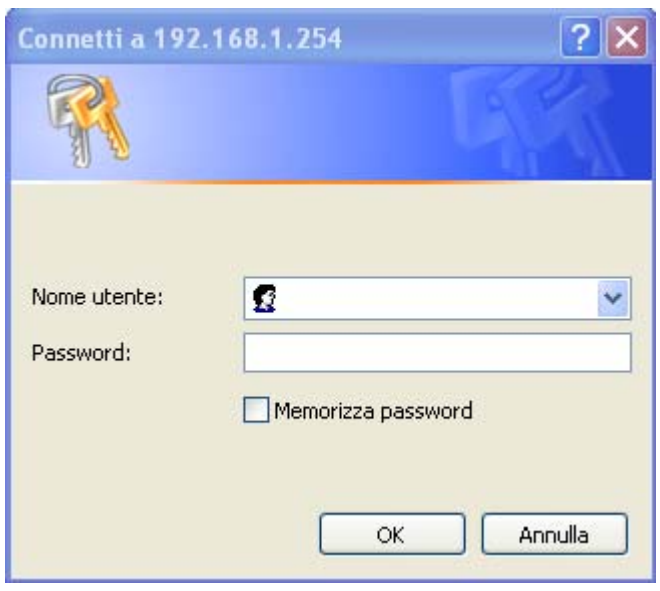

Apparirà a questo punto il Menù Principale, nella parte sinistra si potrà accedere (come se si stessero vedendo i links in una homepage) a tutte le sezioni: **STATUS (Home, ADSL, Lan, PPP), CONFIGURATION** (**Wan, Lan, PPP, NAT, Virtual Server, DNS, Bridge Filtering, Save Settings e Reboot without saving**) ed **ADMIN PRIVILEGE**.

Cliccando sulla sottosezione desiderata, si vedranno nello spazio della homepage tutti i settaggi relativi alla configurazione della sezione scelta.

#### **3.4.1 STATUS**

In questa sezione sostanzialmente potrete controllare tutta una serie di parametri assegnati all'I-Storm Lan Router ADSL. Tale sezione è composta da 4 sottosezioni:

- **1-Home**
- **2-ADSL**
- **3-Lan**
- **4-PPP**

#### **1-Home**

Potrete conoscere la versione del Firware e lo stato delle interfacce Lan e Wan.

## Home Page

Firmware Version: ETHADSL USB 080902 REL9 Customer Software Version: CA8XR-IA.010903.00F

## **WAN**

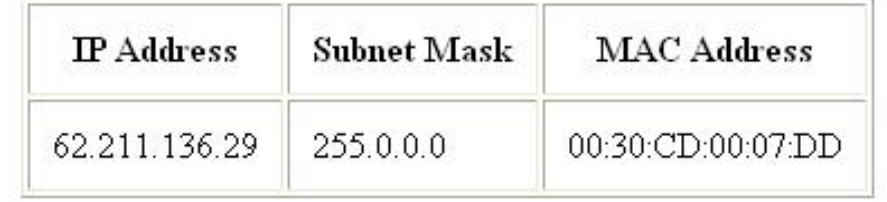

## LAN.

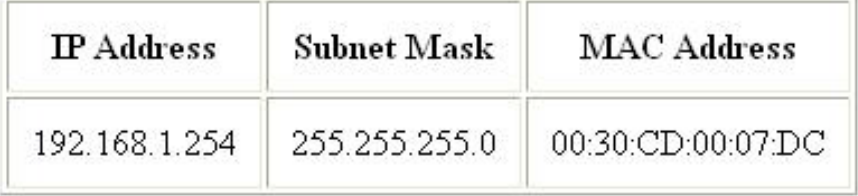

Total Number of Lan Interfaces: 1

Number of ethernet devices connected to the DHCP server: 1

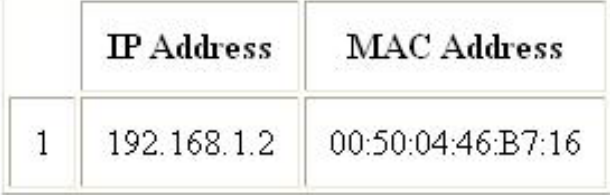

#### **2-ADSL**

Vi verrà mostrato lo stato fisico della vostra linea ADSL.

## ADSL STATUS

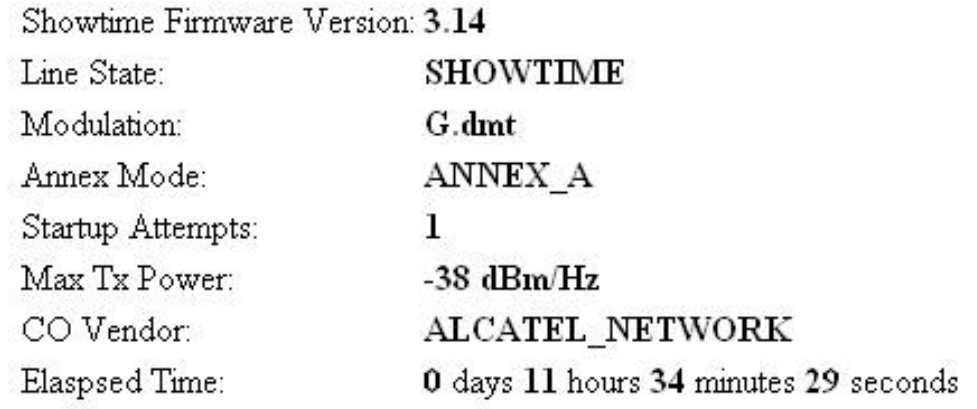

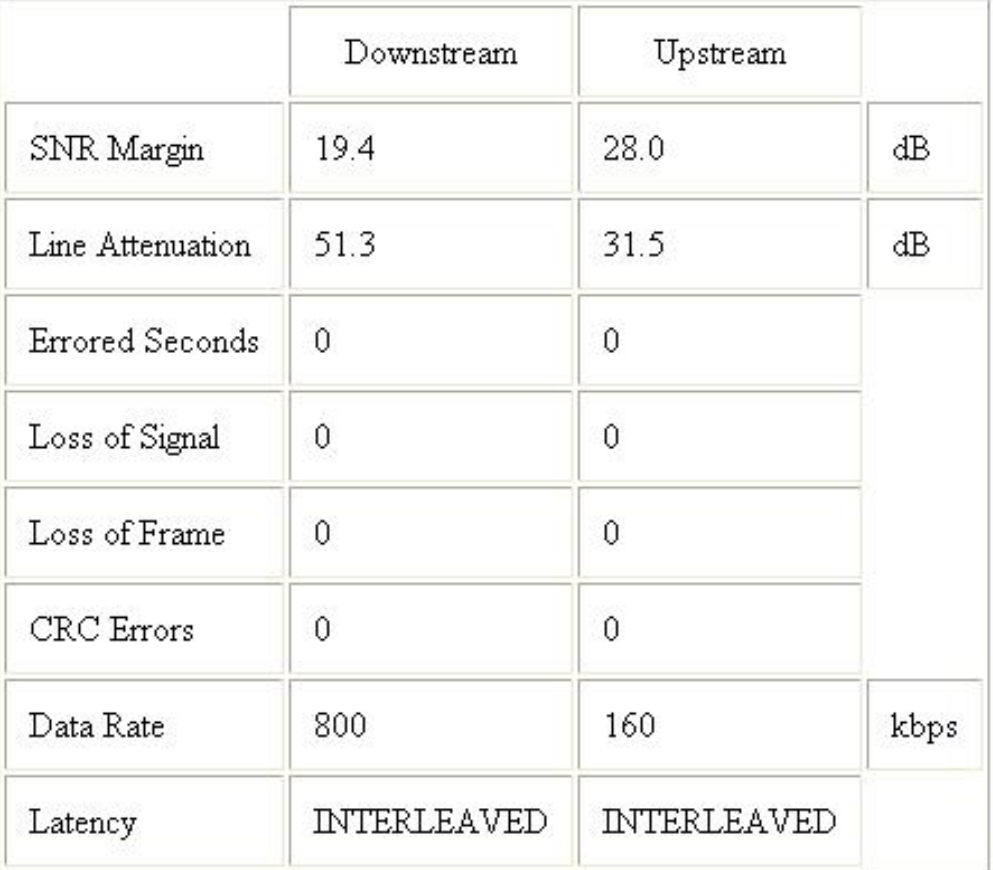

## 3-LAN

Qui potrete conoscere informazioni e stato delle varie interfacce.

## LAN

<span id="page-24-0"></span>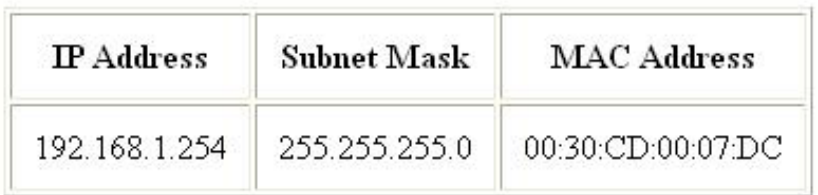

Total Number of Lan Interfaces: 1

Number of ethernet devices connected to the DHCP server: 1

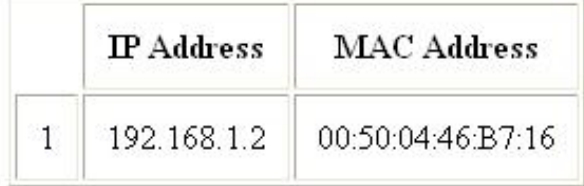

Ethernet Link Status: DOWN

USB Link Status: DOWN

#### **4-PPP**

Potrete controllare la connessione PPP con l'ISP. Nel caso si utilizzi una connessione di tipo PPPoA/PPPoE è possibile ricollegarsi all'ISP inserendoil numero di VC (nel caso ne abbiate preconfigurati diversi) in Connection e premendo su Execute. Lo stato dovrebbe, dopo qualche secondo, passare da Not Conected a Connected (come in figura).

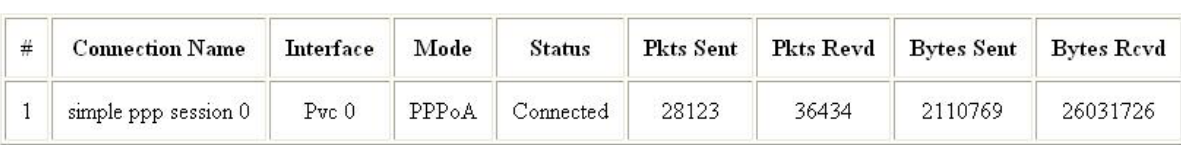

PPP

If a \* appears under Mode column, you need to check the WAN configuration to make sure the VC has the correct encapsulation.

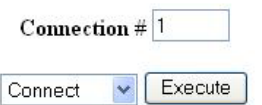

#### **3.4.2 CONFIGURATION**

In questa sezione sostanzialmente potrete configurare l'I-Storm Lan Router ADSL. Tale sezione è composta dalle seguenti sottosezioni:

- **1-Wan**
- **2-Lan**
- **3-PPP**
- **4-NAT**
- **5-Virtual Server**
- **6-DNS**
- **7-Bridge Filtering**
- **8-Save Settings**
- **9-Reboot without saving**

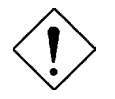

*Una volta terminata la configurazione del Router premere il link Save Settings. Il Router salverà i nuovi settagli e farà automaticamente un reboot. A questo punto utilizzerà i nuovi settagli.* 

## **1-WAN**

Questa sezione contiene i settaggi per la parte WAN del Router. Dovrete conoscere prima di iniziare la configurazione il tipo di ADSL fornitavi dall'ISP. Sono disponibili Quattro diverse soluzioni per la connessione con l'ISP (PPPoE, PPPoA, RFC1483 routed, Classical IPoverATM).

**VPI/VCI:** Consultare il vostro ISP per conoscere i valori del Virtual Path Identifier (VPI) e del Virtual Channel Identifier (VCI). Il range valido per il VPI va da 0 a 255 e per il VCI da 32 a 65535. I valori di default per il VPI è 8 e per il VCI è 35.

**NAT: :** Il NAT consente a più utenti di accedere ad Internet al costo di un singolo account IP. Se gli utenti della LAN dispongono di indirizzi IP pubblici e possono pertanto accedere direttamente ad Internet (e fungere da server per determinati servizi) tale funzionalità dovrebbe essere disabilitata. Il Nat inoltre è una sorta di primo firewall che migliora la sicurezza della Lan locale. Andrebbe usata quando il traffico indirizzato verso Internet è una parte di quello che circola nella Lan locale, altrimenti tale funzionalità potrebbe degradare leggermente le prestazioni della connessione ad Internet. Tale funzionalità coesiste con la funzionalità Virtual Server, DMZ e DHCP. Il Nat manipola i pacchetti IP uscenti e ne cambia il campo "IP provenienza" sostituendo il mittente del pacchetto (in questo caso l'indirizzo IP il PC della Lan, che è un IP privato non valido in Internet ) con l'IP pubblico dell'I-Storm Lan Router ADSL. In questo modo tutti i pacchetti uscenti dal Router avranno nel campo mittente l'indirizzo IP pubblico del Router. Quando poi i pacchetti torneranno al Router (perché sono a lui indirizzati) questo in base a tabelle memorizzate provvederà al processo contrario e li spedirà al PC interessato nella Lan.

 **Encapsulation Method:** Assicurarsi di usare lo stesso metodo di incapsulamento usato dall'ISP (LLC/SNAP or VC MUX).

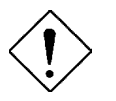

*Qualora si disabilitasse la funzionalità NAT il Virtual Server e DMZ saranno disabilitate.* 

#### **PPPoE(RFC 2516) oppure PPPoA(RFC 2364)**

PPPoE (PPP over Ethernet) è una connessione ADSL conosciuta come dial-up DSL. Al pari del PPPoA e' stata concepita per integrare servizi a banda larga con un'attenzione particolare alla facilità di configurazione. L'utente può beneficiare di una grande velocità di accesso senza cambiare l'idea di funzionamento e condividere lo stesso account con l'ISP. Non è richiesto alcun software aggiuntivo. Vediamo come selezionare i vari settaggi:

- **Enable**=Yes
- **VPI**=8
- **VCI**=35
- **Static IP Address**=0.0.0.0
- **Subnet Mask**=0.0.0.0
- **Gateway**=0.0.0.0
- **MAC Spoofing**, da usarsi su espressa richiesta dell'ISP. Lasciare altrimenti su disable.

• **ATM**, le tipologie sono UBR e CBR. I settaggi di Bandwith hanno effetto solo scegliendo la tipologia CBR. E' possibile conoscere il massimo di banda disponibile accedendo alla sezione Status e poi alla sottosezione ADSL. Lasciare ai valori di default.

• **Encapsulation**= Scegliere **PPPoE LLC** (oppure, più raramente, PPPoE VC-Mux) in caso di PPPoE. Nel caso di PPPoA scegliere invece **PPPoA VC-Mux** (oppure PPPoA LLC).

- **Bridge**=disabled
- **IGMP**=disabled

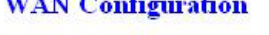

 $-$ 

#### **Per VC Settings**

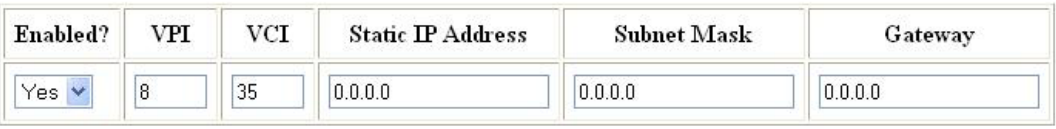

#### MAC SPOOFING

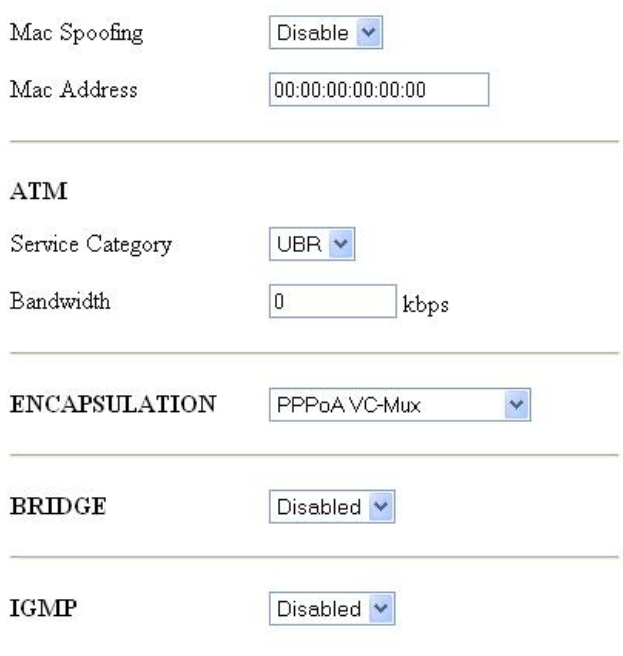

#### • **Sezione PPP**

- **Service name**: lasciare vuoto se non espressamente comunicato dall'ISP. E' un identificativo, può essere richiesto da alcuni ISP (che provvederanno a informarvi). Al solito può essere composto da massimo 63 caratteri (case sensitive) alfanumerici.
- **Username:** fornita dall'ISP, tale username può essere composta da massimo 63 caratteri (case sensitive) alfanumerici.
- **Password**: fornita dall'ISP, tale password può essere composta da massimo 63 caratteri (case sensitive) alfanumerici.
- **Disconnect Timeout**: Disconnette automaticamente il I-Storm Lan Router ADSL quando non rileva alcuna attività di pacchetti verso Internet per un tempo predeterminato. Il valore può essere settato da 0 a 32K secondi, come default è 0. Lasciando 0 il Router non si disconnetterà mai.
- **MRU, MTU, MSS: non cambiare dai valori di default.**
- **Authentication**: Se si sceglie l'opzione Auto, viene utilizzato prima il protocollo PAP e poi, in caso di insuccesso, il CHAP.
- **Automatic Reconnect**: Se selezionato ricollega il Router automaticamente qualora la connessione cadesse.

#### • **DHCP Client: lasciarlo non spuntato.**

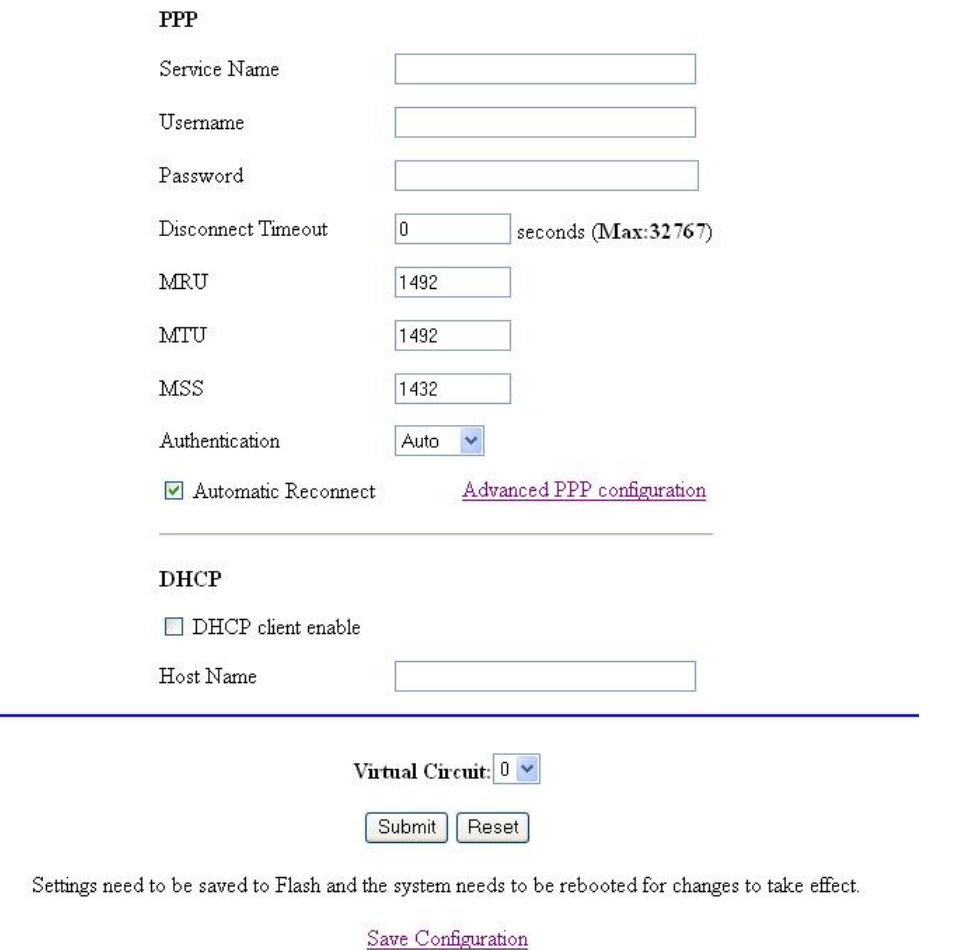

Scegliere il **Virtual Circuit=0** (sono disponibili 8) e cliccare su **Submit.**

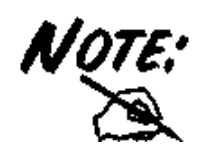

*Qualora vogliate conservare differenti profili di PVC, ripetete l'operazione cambiando il numero di VC su cui salvare la configurazione. Dovrà esserci un colo VC con il flag Enable=Yes.* 

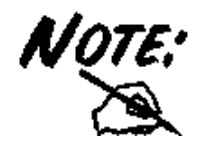

*Qualora il Router si disconnetta per lo scadere del Time-out è possible forzare la riconnessione accedendo al menù PPP in STATUS e cliccando sul bottone execute.* 

### **RFC 1483 Routing oppure Classical IP over ATM (RFC 1577)**

Configurare l'interfaccia WAN con un IP pubblico statico assegnato dall'ISP. Vediamo come selezionare i vari settaggi:

- **Enable**=Yes
- $\bullet$  **VPI**=8
- $\bullet$  **VCI**=35
- **Static IP Address**= Introdurre l'IP statico (non necessariamente pubblico) assegnatovi dall'ISP.
- **Subnet Mask**= Introdurre la Subnet Mask fornita dall'ISP.
- **Gateway**= Introdurre l'indirizzo IP fornitovi dall'ISP che è il gateway dell'I-Storm Lan Router ADSL.
- **MAC Spoofing**, da usarsi su espressa richiesta dell'ISP. Lasciare altrimenti su disable.
- **ATM**, le tipologie sono UBR e CBR. I settaggi di Bandwith hanno effetto solo scegliendo la tipologia CBR. E' possibile conoscere il massimo di banda disponibile accedendo alla sezione Status e poi alla sottosezione ADSL. Lasciare ai valori di default.
- ENCAPSULATION=**1483 Routed IP LLC** oppure **1483 Routed IP VC-MUX** in caso di RFC 1483 Routed. Scegliere **Classical IP over ATM** in caso di RFC 1577
- **Bridge**=disabled
- **IGMP**=disabled
- **PPP (saltare l'intera sezione)**
- **DHCP Client: lasciarlo non spuntato.**

Si ricorda che in questa modalità è necessario configurare i PC con i DNS (al Router non vengono passati dall'ISP). Nel caso di un singolo indirizzo IP pubblico nella sezione NAT lasciare impostare Dynamic NAPT (di default). Qualora invece abbiate la classe pubblica leggere gli scenari seguenti.

Scegliere il **Virtual Circuit=0** (sono disponibili 8) e cliccare su **Submit**.

Le principali modalità in cui l'ISP può fornire RFC1483/RFC1577 possono essere diverse:

• **Un indirizzo IP pubblico statico**. In questo caso bisognerà settare la sezione CONFIGURATION-WAN nella seguente modalità: IP address=IP statico pubblico assegnatovi, Subnet mask e Default Gateway (che sarà un IP pubblico) vi saranno fornite dal provider. In CONFIGURATION-LAN impostare il Lan-IP in una classe privata e sarà il default gateway di tutti i PC (se non si attiva il DHCP). Nella sezione CONFIGURATION-NAT scegliere il Dynamic-NAPT (settato di default). Ricordatevi di dare a tutti i PC i DNS.

- **Una classe di IP statici con Punto-Punto pubblica**. In questo caso bisognerà settare la sezione CONFIGURATION-WAN nella seguente modalità: IP address=IP statico pubblico assegnatovi (quello della punto-punto) Subnet mask e Default Gateway (che sarà un IP pubblico) vi saranno fornite dal provider. In CONFIGURATION-LAN impostare il Lan-IP sull'IP statico pubblico (che fa parte della classe assegnatavi) con la rispettiva subnet mask. Gli altri IP di questa classe (e la subnet mask) dovranno essere messi sui PC assieme al default gateway che sarà il LAN-IP (ricordatevi di mettere i DNS). Nella sezione CONFIGURATION-NAT disabilitare il NAT.
- **Una classe di IP statici con Punto-Punto privata**. In questo caso bisognerà settare la sezione CONFIGURATION-WAN nella seguente modalità: IP address=IP statico privato assegnatovi (quello della punto-punto) Subnet mask e Default Gateway (che sarà un IP privato) vi saranno fornite dal provider. In CONFIGURATION-LAN impostare il Lan-IP sull'IP statico pubblico (che fa parte della classe assegnatavi) con la rispettiva subnet mask. Gli altri IP di questa classe (e la subnet mask) dovranno essere messi sui PC assieme al default gateway che sarà il LAN-IP (ricordandosi di mettere i DNS). Nella sezione CONFIGURATION-NAT disabilitare il NAT.

#### **BRIDGE (PPPoE)**

Per particolari applicazioni può essere necessario configurare il Router come un Bridge. In questo modo l'indirizzo IP assegnato dal provider verrà girato al PC che pertanto potrà far girare particolari applicazioni non trasparenti al NAT. Tale configurazione è valida in caso di PPPoE.

Vediamo come selezionare i vari settaggi:

- **Enable**=Yes
- $\bullet$  **VPI**=8
- $\bullet$  **VCI**=35
- **Static IP Address**=0.0.0.0
- **Subnet Mask=0.0.0.0**
- **Gateway**=0.0.0.0
- **MAC Spoofing**, da usarsi su espressa richiesta dell'ISP. Lasciare altrimenti su disable.
- **ATM**, le tipologie sono UBR e CBR. I settaggi di Bandwith hanno effetto solo scegliendo la tipologia CBR. E' possibile conoscere il massimo di banda disponibile accedendo alla sezione Status e poi alla sottosezione ADSL. Lasciare ai valori di default.
- **Encapsulation**= Scegliere **1483 Bridge LLC** (oppure, più raramente, PPPoE VC-Mux).
- **Bridge**=enabled
- **IGMP**=disabled
- **PPP (saltare l'intera sezione)**
- **DHCP Client: lasciarlo non spuntato.**

Disabilitare il NAT nella sezione NAT. A questo punto non resta che creare utilizzare sul PC il client PPPoE (ad esempio il RASPPPOE) oppure quello integrato nel SO (nel caso di XP o MacOSX). Per avere maggiori informazioni su come utilizzare il Client PPPoE integrato in XP consultare il capitolo4.

**Scegliere il** Virtual Circuit=0 **(sono disponibili 8) e cliccare su** Submit**.**

#### **2-LAN**

Vediamo tutte le voci configurabili nella sottosezione LAN. **IP Address** 

#### **LAN** Configuration

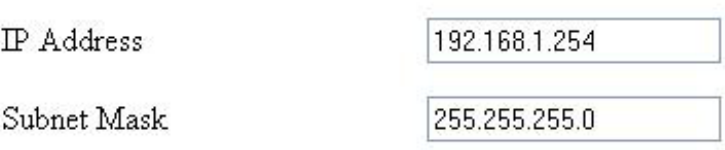

#### **IP Address:** Il valore di default è:**192.168.1.254**

Questo è l'indirizzo IP con cui l'I-Storm Lan Router ADSLè visto nella LAN (potrebbe essere un IP pubblico nel caso l'ISP vi fornisca una classe). E' necessario, qualora si cambiasse IP con quello di un'altra subnet accertarsi che tutti i PC della LAN abbiano un indirizzo IP (se non sono settati come client DHCP) nella stessa subnet. Diversamente questo potrebbe impedire il corretto funzionamento della LAN e l'accesso al Router ADSL.

#### **Subnet Mask:** Il valore di default è:**255.255.255.0**

Gli scenari possibili per la configurazione di una rete Lan privata (o pubblica) ed il Router ADSL potrebbero essere moltissimi, a titolo d'esempio vengono riportati i più comuni. Quando si implementa il Nat si isola di fatto la propria Lan da Internet. La Lan locale, se privata, deve avere gli indirizzi IP appartenenti ai seguenti blocchi ( riservati dall'ente IANA per reti private).

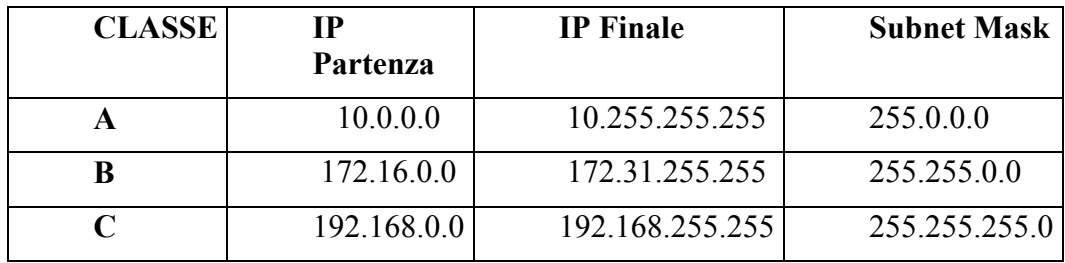

E' chiaramente raccomandato scegliere gli indirizzi della propria Lan appartenenti alla tabella di sopra (per ulteriori informazioni fare riferimento all'RFC 1597).

• **PC con IP appartenenti ad una classe privata**, il cui default gateway è il Router ADSL che fa NAT. Può essere attivo o meno il DHCP (il Router prenderà dall'altra parte un indirizzo IP pubblico statico o dinamico, ma pubblico, ed avrà un suo default Gateway che può essergli dato in automatico o settato a mano su informazione dell'ISP). Il management del Router può essere fatto da un qualunque PC collegato ad Internet (abilitando l'apposita funzione sull'I-Storm ADSL Router) oppure dai PC della Lan. Il collegamento con l'ISP può essere uno qualsiasi tra quelli supportati (il default gateway del Router ADSL sarà dato automaticamente come i DNS in caso di PPPoE e PPPoA, bisognerà inserirli in caso di altri protocolli come RFC1483). In questo caso dunque la configurazione della LAN sarebbe la seguente:

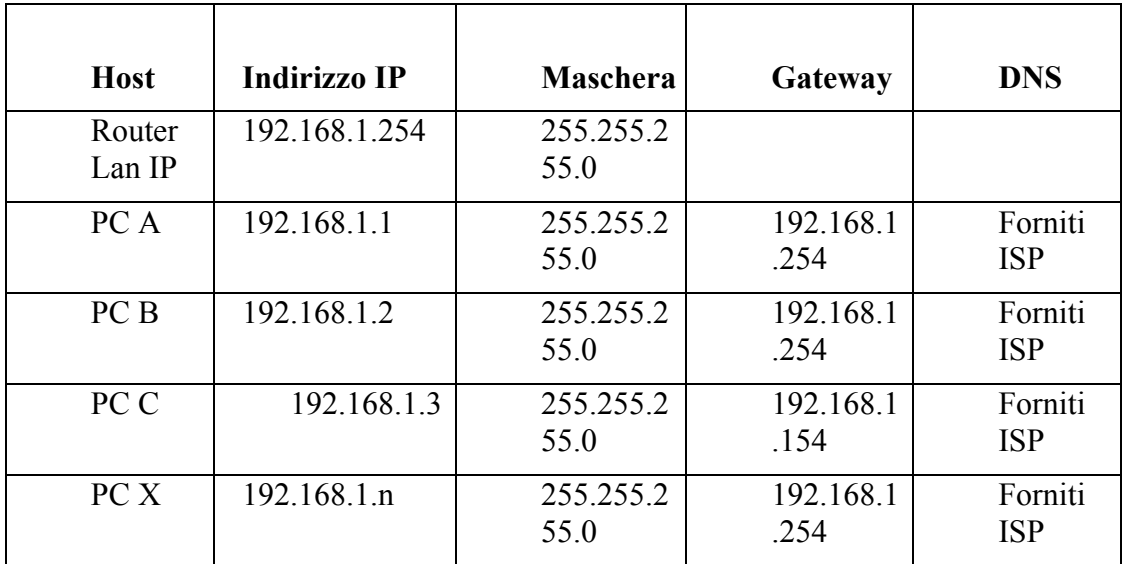

In questo caso si è scelto di mantenere la rete 192.168.1.x e l'indirizzo IP (per l'I-Storm ADSL Lan Router) di default. E' possibile in questo caso abilitare il DHCP server del Router ma bisogna prestare attenzione nello scegliere un pool di indirizzi compatibile (in questo caso bisognerà settare come IP starting 192.168.1.n+1, dove n+1<254). E' comunque possibile cambiare la rete in un'altra rete (sempre appartenente alla classe B) tipo 192.168.4.x in questo caso bisognava assegnare a tutti i PC ed al Router un indirizzo IP appartenente alla rete in questione (evitando come al soliti assegnamenti doppi)

• **PC con IP appartenenti ad una classe pubblica**, in questo caso tutti i PC della Lan sono raggiungibili da Internet e l'interfaccia Lan del modem ha anch'essa un indirizzo IP pubblico. Il default gateway dei PC è l'IP della Lan del Router che avrà chiaramente sia il DHCP che il NAT disabilitati. L'interfaccia WAN del Router prenderà un IP che può essere pubblico o privato (si ottiene per il fornitore del servizio un risparmio di indirizzi IP), l'ISP fornirà comunque l'indirizzo del default gateway dell'I-Storm Lan Router ADSL assieme alla subnet mask. Questo scenario è tipico con l'uso del protocollo RFC 1483 o RFC 1577. Come già accennato è possibile che il Router ADSL sia collegato (per la parte WAN) con una puntopunto composta da indirizzi IP che possono essere pubblici o privati.

#### **DHCP Server**

Selezionando la voce DHCP server attiverete o meno questa funzionalità.

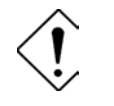

*Qualora fosse già presenti nella LAN un server DHCP bisogna disabilitare tale funzionalità nel Router ADSL (o nel PC che opera da server DHCP) per evitare possibili conflitti.*

Se NON spuntata il Router non fungerà da server DHCP e dunque non distribuirà gli indirizzi IP ai vari clients DHCP. In questo caso bisogna assegnare a tutti i PC della rete un indirizzo IP (diverso per ogni PC), la subnet mask, DNS e l'indirizzo del gateway (che, salvo casi particolari, dovrebbe essere quello dell'I-Storm Lan Router ADSL).

Se spuntata il Router fungerà da server DHCP e dunque distribuirà gli indirizzi IP, subnet mask, gateway (l'indirizzo IP del Router) e DNS ai vari clients DHCP.E' possibile scegliere **System Allocated** o **User Defined** per personalizzare il servizio DHCP. Scegliendo **User Defined** è necessario introdurre:

- **User Defined Start Address:** Introdurre l'indirizzo IP di partenza del pool che il server DHCP assegnerà ai vari clients**.**
- **User Defined End Address:** Introdurre l'indirizzo IP finale del pool che il server DHCP assegnerà ai vari clients**.**

Scegliendo invece **System Allocated** il Router da solo alloca 12 indirizzi.

Il **Lease Time** è il tempo di validità di un indirizzo IP ricevuto dal PC. Se tutti i valori sono messi a 0 allora ogni volta che il PC chiede un indirizzo IP questo viene assegnato. In caso contrario l'IP viene assegnato ed ha validità per il tempo prefissato (il PC alla riaccensione, se il lease time, non è scaduto, riotterrà il medesimo indirizzo IP).

La modalità **User Mode** può essere scelta in modalità **Single User** (il server DHCP assegnerà un indirizzo IP al PC) o **Multiple User** in cui il server DHCP assegnerà tanti IP quanti specificati nelle sezioni precedenti.

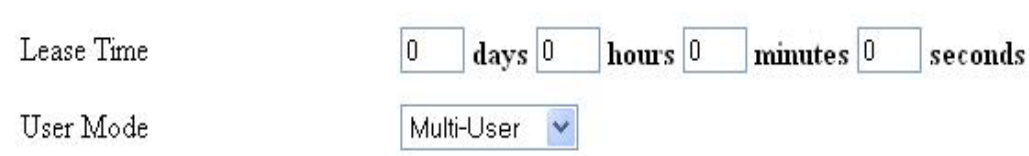

Accedendo alla voce **Ethernet mode Settings** è possibile forzare la modalità di funzionamento delle 4 porte Ethernet tra i seguenti valori:Autosense, 100 Full, 100 Half, 10 Full e 10 Half. Le porte sono con autopolarità pertanto funzioneranno indistintamente tanto con cavi dritti che incrociati.

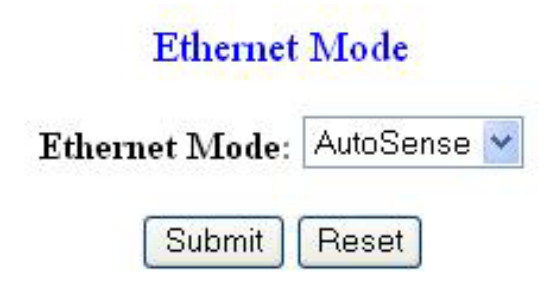

Al solito una volte mutata la configurazione premere su **submit.**

#### **3-NAT**

A seconda del tipo di modalità di funzionamento dovreste abilitare il NAT nelle seguenti modalità:

**Dynamic NAPT**= Se avete un solo IP pubblico dinamico o fisso

**Disabile**= Se avete una classe pubblica o se il prodotto viene fatto funzionare come Bridge

Al solito una volta mutata la configurazione premere su **submit.** 

#### **4-Virtual Server**

Per configurare il servizio Virtual Server dell'I-Storm Lan Router ADSL andare nella sezione **Configuration-Virtual Server**. Il NAT del Router ADSL consente la protezione della LAN locale da parte di accessi indesiderati. Può essere necessario, qualche volta, consentire ad utenti

esterni l'accesso ad un PC specifico della Lan (per esempio verso un PC fa da server Web o FTP). La funzionalità di Virtual Server consente di reindirizzare un particolare servizio, che avviene su una determinata porta, su un PC della Lan interna. E' possibile scegliere la porta ed il protocollo che si intende rigirare sull'indirizzo IP privato.

Se per esempio il server WEB (che riceverà chiamate sulla porta 80) della LAN ha indirizzo IP privato 192.168.1.2 dovremo editare la regola che consenta questo servizio, che verrà fatta nella seguente maniera:

- Type=TCP
- Service Port=80 (bisognerà inserire 80,80)
- IP Address=192.168.1.2

E' chiaro che in questo caso non dovremo utilizzare il DHCP client sul PC poichè in tal caso non conosceremo (con assoluta certezza) l'IP che il server Web potrebbe prendere.

E' importante capire che l'I-Storm Lan Router ADSL esegue, in ordine di numerazione crescente, le associazioni richieste dai vari Virtual Server e solo alla fine (qualora fosse presente) rigira il tutto al DMZ. Pertanto se la porta (20)21 è mappata su un certo PC della rete tramite Virtual Server, il PC il cui indirizzo è indicato nel DMZ non potrà funzionare come server FTP. **DMZ:** E' a tutti gli effetti un computer esposto ad Internet, un pacchetto in ingresso viene esaminato e passato all'indirizzo contenuto nel DMZ (se non soddisfa un Virtual Server).

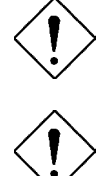

*Qualora l'opzione di NAT sia disabilitata nella sezione Configuration-NAT la funzionalità di Virtual Server non è utilizzabile.* 

*Se sul Router è abilitato il DHCP bisogna prestare particolare attenzione ad assegnare l'indirizzo IP dei Virtual Server per evitare conflitti. In questo caso è sufficiente assegnare al Virtual Server ( Tale PC non sarà client DHCP ed avrà oltre all'indirizzo IP, la subnet mask, il gateway (cioè l'IP privato del Router ADSL) ed i server DNS) un indirizzo IP che sia nella stessa subnet del Router ma fuori dal range di indirizzi IP assegnabili dal server DHCP attivo sul Router ADSL.* 

Alcune applicazioni Internet ormai oggi diffusissime necessitano, per essere usate pienamente, di una configurazione particolare della sezione Virtual Server del Router ADSL. Nella lista seguente sono presenti questi settaggi. La lista non vuole essere esaustiva ma solo un punto d'inizio, invitiamo a consultare eventuali aggiornamenti di questo manuale (scaricabile dal sito [www.atlantis-land.com](http://www.atlantisland.it/)).

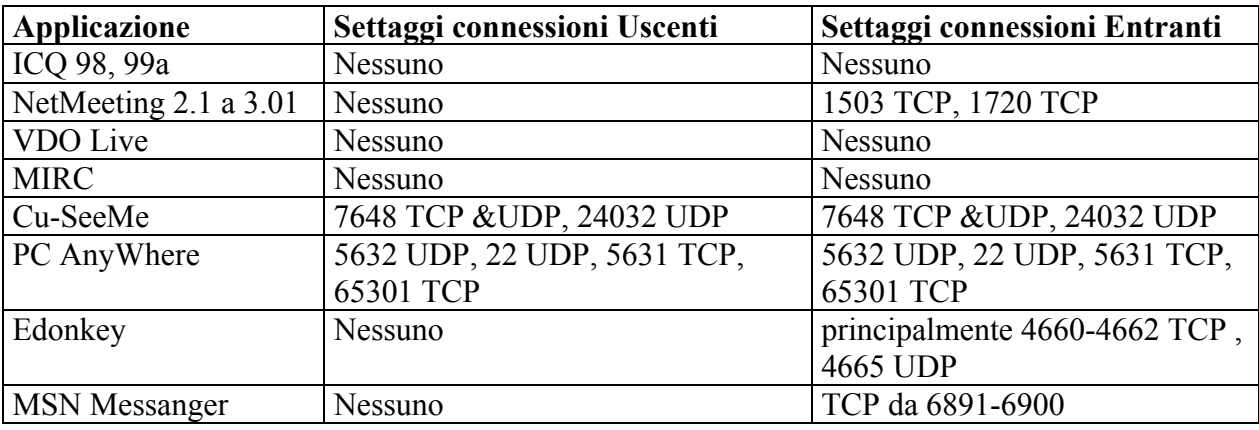

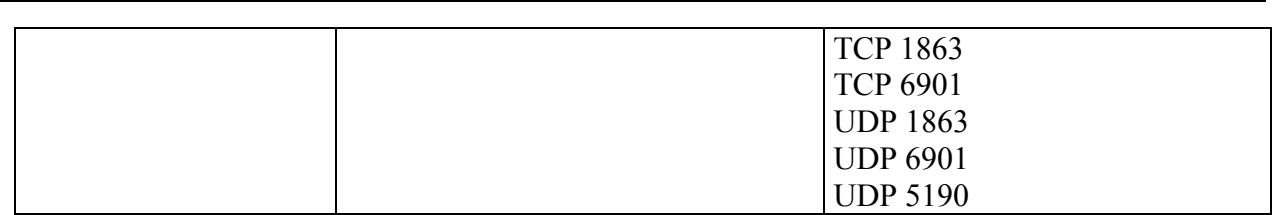

Usando NetMeeting (Versione3.0), ad esempio, quando la chiamata generata è uscente da un PC dietro al Router verso un PC esterno non ci sono problemi. Il contrario non è realizzabile. Rigirando invece le porte 1503 e 1720 è possibile ricevere anche chiamate in ingresso con video

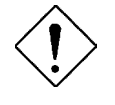

*Attenzione il Router può gestire un numero non infinito di connessioni entranti, pertanto per grandi range potrebbero sorgere problemi ed il servizio di VS funzionare in maniera impropria.* 

Sono allegate tutta una serie di porte notevoli (da utilizzarsi per il Virtual Server):

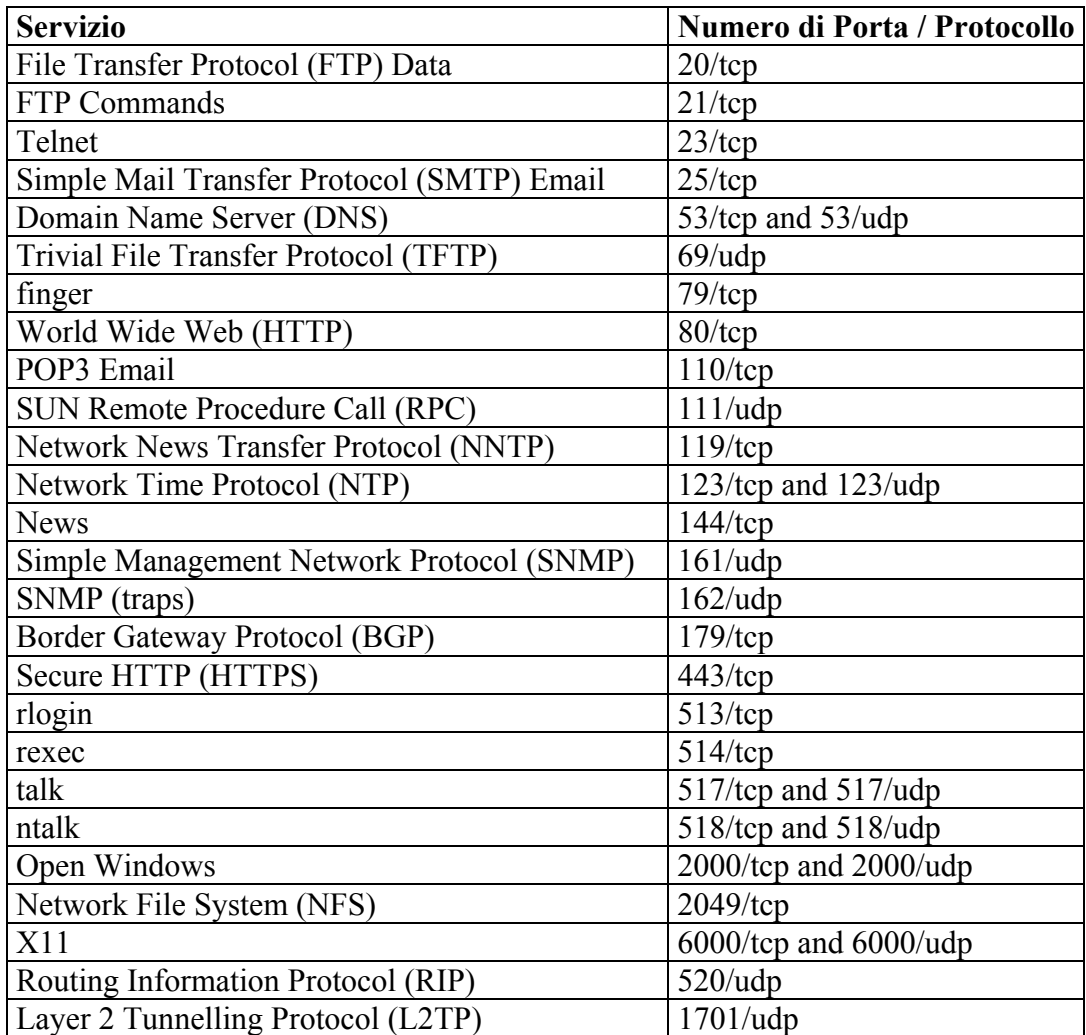

In figura è riportato un esempio di configurazione che permette ad un determinato (ma ogni servizio può essere ruotato su diversi PC) PC (il cui indirizzo IP è 192.168.1.2) di essere server

FTP, WEB e di poter ricevere chiamate NetMeeting (devono chiamare l'IP WAN) e di usare Edonkey.

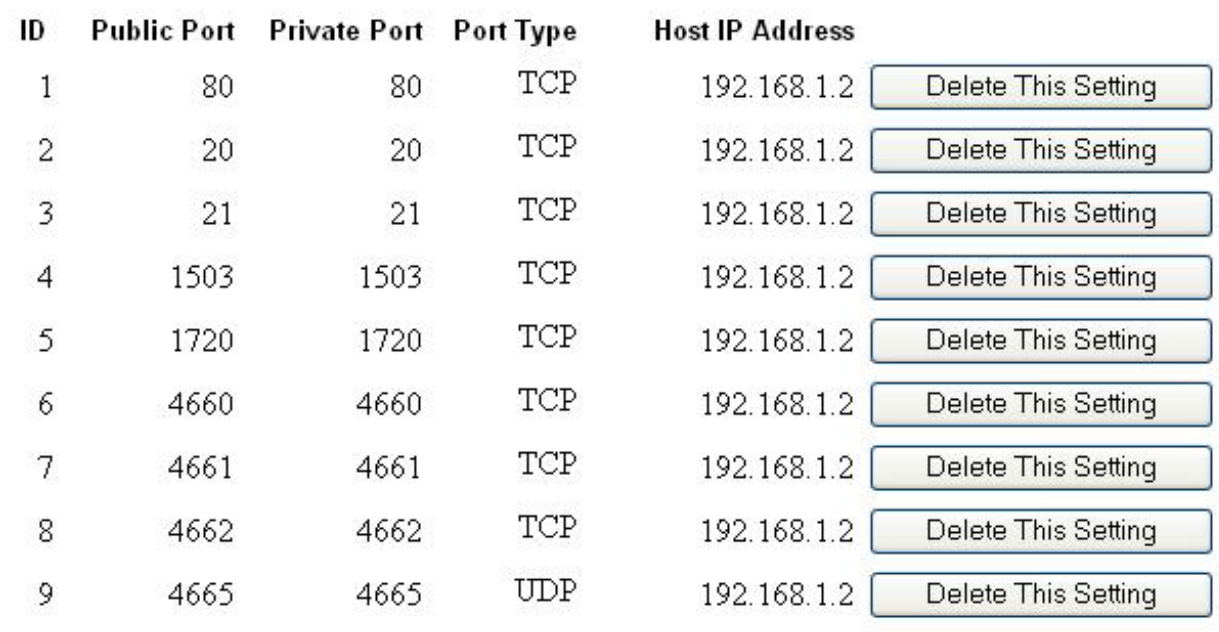

#### Virtual Server Configuration

- Use the following form to add special port that you want to be

opened for your special application

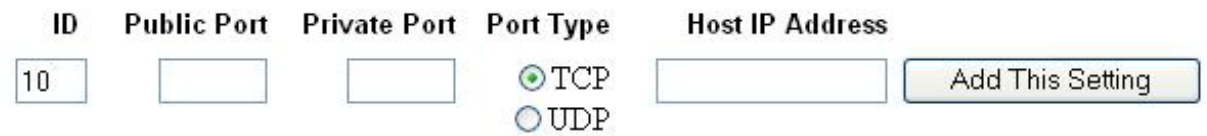

Settings need to be saved to Flash and the system needs to be rebooted for changes to take effect.

Number of Virtual Servers 9

#### **5-DNS**

Un Domain Name System (DNS) contiene una tabella di corrispondenze tra nomi di domini ed indirizzi IP pubblici. In Internet un certo sito ha un unico nome come [www.yahoo.com](http://www.yahoo.com/) ed un indirizzo IP. L'indirizzo IP è difficile da ricordare (però è assolutamente il modo più efficiente), certamente molto più del nome. Questo compito è svolto appunto dal DNS che grazie alla tabella incorporata riesce a fornire al PC che ne fa richiesta l'indirizzo IP corrispondente al nome del sito (e qualora non l'avesse la richiederà ad altri server DNS di cui conosce l'IP). Gli indirizzi IP dei DNS sono forniti dall'ISP al momento in cui si effettua il LogOn. Selezionando **Auto Discovered DNS** (di default con PPPoE e PPPoA) si ottengono questi indirizzi in maniera automatica. Se il protocollo è RFC 1483, IpoA è necessario introdurre (sui singoli PC) manualmente gli indirizzi IP dei DNS dell'ISP.

Le modalità di funzionamento sono le seguenti:

- **Disable DNS Proxy:** Non vengono processate tutte le query inerenti ai DNS
- **Use Auto Discovered DNS Servers Only**: verranno utilizzati gli indirizzi dei DNS passati dal provider (valida per i soli protocolli a sfida).
- **Use User Configured DNS Servers Only**: verranno utilizzati i soli DNS immessi manualmente.
- **Auto Discovery + User Configured**: verranno utilizzati prima quelli forniti dal provider o alternativamente quelli impostati a mano.

#### **6-Bridge Filtering**

E' possibile impedire ad alcuni utenti l'accesso ad Internet o impedire di utilizzare le risorse condivise su altri PC (qualora il loro collegamento non sia diretto, tramite uno switch, ma passi attraverso l'I-Storm Lan Router ADSL). Vediamo il significato delle seguenti voci:

**Source MAC**: E' un numero di 48 bit (oppure di 12 caratteri esadecimali) che identifica in maniera univoca ogni NIC.

**Destination MAC**: E' un numero di 48 bit (oppure di 12 caratteri esadecimali) che identifica in maniera univoca ogni NIC.

**Type**: un numero esadecimale di 4 caratteri che identifica il protocollo trasportato nel pacchetto Ethernet (0080 identifica il pacchetto IP.

## **Bridge Filtering**

Enable Bridge Filtering: ○ Yes ⊙ No

ID Source MAC\* Destination MAC\* TYPE\*\*

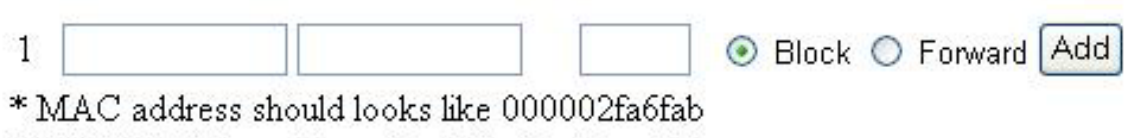

\*\* TYPE is Ethernet type should looks like a5ff

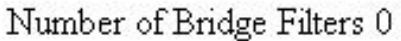

Ogni PC dispone di una scheda di rete che ha un MAC univoco. Per impedire a questo PC di andare in Internet è sufficiente inserire in SourceMAC l'indirizzo MAC della sua NIC.

#### **7-Save Settings**

Ogni volta che si modifica un parametro della sezione Configuration è necessario ciccare su Save Settings. Il Router effettuerà un reboot e utilizzerà le nuove impostazioni.

#### <span id="page-37-0"></span>**3.4.3 Admin Privilege**

Tutte le sottosezioni sono accessibili solo se l'utente si è loggato coi privilegi di amministratore, la sola sezione accessibile è **Password Configuration-User**. Le sottosezioni presenti sono:

- **1-WAN Status**  • **2-ATM Status**
- **3-TCP Status**
- **4-Route Table**
- **5-Lerned MAC Table**
- **6-ADSL Configuration**
- **7-RIP Configuration**
- **8-Password Cnfiguration (Admin, User)**
- **9-Misc Configuration**
- **10-Reset Factory Default**
- **11-Diagnostic Test**
- **12-Code Image Update**
- **13-Network Code Image Update (Firmware, BootCode)**
- **14-System Log**

#### **1-WAN Status**

Vengono visualizzate informazioni sulla sezione WAN dell'I-Storm Lan Router ADSL. Qualora l'indirizzo IP viene assegnato in maniera dinamica dall'ISP è possibile forzarne il rilascio (selezionando **Release/Renew** e poi premendo **Execute**).

## **WAN**

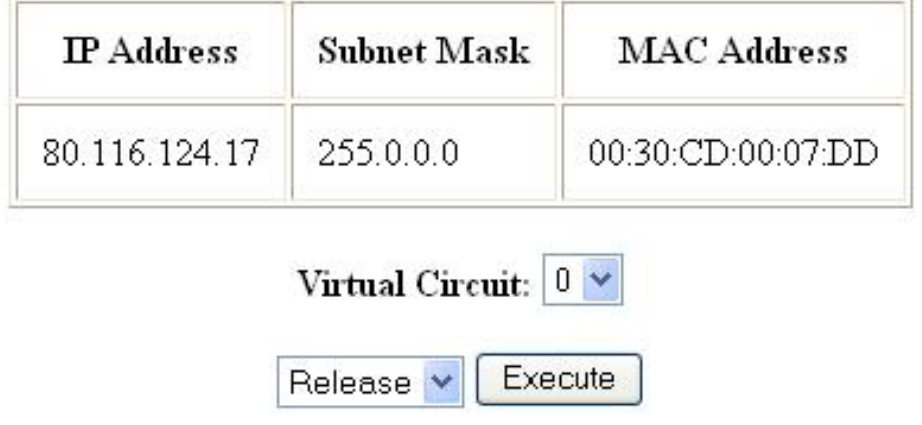

## **2-ATM Status**

Vengono mostrate tutta una serie di informazioni e statistiche relative alle celle ATM.

#### **3-TCP Status**

Vengono mostrate tutta una serie di informazioni e statistiche relative al protocollo TCP.

## **4-Route Table**

In questa sezione è possibile inserire delle Tabelle di Routing.

#### **5-Learned MAC Table**

In pratica è la tabella contenente i valori MAC associati alle singole interfacce Ethernet. Il parametro **Aging Timeout** (espresso in secondi) indica il tempo di aggiornamento.

### **6-ADSL Configuration**

Mostra tutti i settaggi per la configurazione dell'ADSL. Tra parentesi il valore di default.

- **Trellis** (Enable): Attivazione del codice Trellis,
- **Handshake Protocol (**Autosense G.dmt First): Il tipo di protocollo da utilizzarsi per l'Handshake.
- **Wiring Selection** (Tip/Ring)
- **Bit Swapping** (Disable)

### **ADSL** Configuration

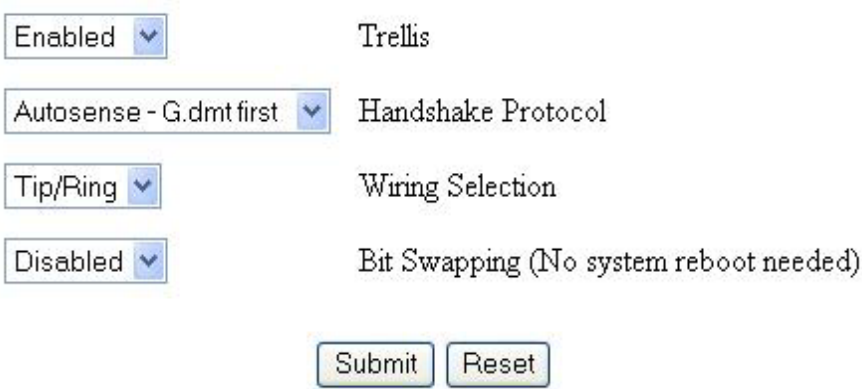

Settings need to be saved to Flash and the system needs to be rebooted for changes to take effect.

#### **7-RIP Configuration**

In questa sezione è possibile configurare il protocollo RIP del Router.

#### **RIP System Wide Configuration**

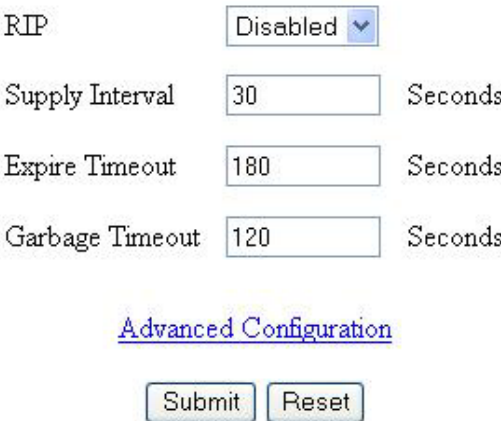

Settings need to be saved to Flash and the system needs to be rebooted for changes to take effect.

I parametri su cui intervenire sono i seguenti (al solito tra parentesi il valore di default):

- **RIP**(Enable):Per abilitare il protocollo RIP.
- **Supply Interval**(30secondi): Intervallo tra 2 pacchetti RIP
- **Expire Timeout**(180secondi): Limite di attesa prima del Timeout
- **Garbage Timeout**(120 secondi):

#### **8-Password Configuration(Admin, User)**

E' possibile inserire 2 password una per l'utente Admin che avrà completo accesso alla configurazione del Router ed una per l'utente User che non avrà accesso alla sezione **Admin Configuration** (escluso il cambio della propria password). Qualora queste venissero smarrite è possibile riportare il Router ai settaggi iniziali (riportati nella sezione 3.2) premendo per una decina di secondi (tramite un apposito puntina) il bottone di reset posto nel pannello frontale.

#### **9-Misc Configuration**

Sono presenti tutta una serie di parametri avanzati:

- **Http Remote**
- FTP e TFTP
- DMZ
- DHCP Relay
- PPP reconnect on WAN access
- PPP Half Bridge

**Http Remote**:se selezioniamo **All** consentiamo l'accesso indiscriminato tanto dalla Lan quanto dalla WAN. Selezionando invece **Restricted** è possibile limitare l'accesso WAN solo se questo avviene da un determinato range di indirizzi IP. E' oltretutto possibile utilizzare una porta diversa dalla 80, al fine di migliorare ulteriormente la sicurezza (è comunque richiesta la password di accesso). In questo caso digitare: **Indirizzo WAN IP:porta**.

**FTP è TFTP**: Abilita o disabilita la funzione di server interno del Router.

**DMZ**:Se abilitata consente la rotazione di tutti i protocolli verso un determinato indirizzo IP privato della Lan. Può essere abilitatata per consentire il passaggio di una VPN (un server dietro al Router viene chiamato dall'esterno). La DMZ consente il VPN pass Trough permettendo la creazione di tunnel tanto in PPTP che IPSec in ESP. Resta inteso che una DMZ è una falla per la sicurezza, utilizzarla dunque per reali necessità. Inserire nel campo DMZ Host l'IP del PC su cui si attiva la DMZ.

**DHCP Relay**: Settando questa funzionalità il servizio DHCP passa attraverso il Router I-Storm e raggiunge altri server che assegnano alla Lan i vari indirizzi IP. Se questa funzionalità non fosse disponibile questi PC sarebbero impossibilitati ad accedere al server DHCP. Al solito ogni PC che necessità di un indirizzo IP si mette in contatto con un server DHCP (in questo caso fuori dalla LAN) e da questo riceve: IP, Subnet. DG, DNS. Questi indirizzi IP sono dinamici, nel senso che hanno un tempo di validità. Scaduto questo termine il client DHCP ricontatterà il server per riottenere un nuovo IP. Inserire nel campo **DHCP Target IP** l'indirizzo IP del server DHCP.

**PPP reconnect on WAN access:**Se abilitato non appena un pacchetto dalla LAN è indirizzato alla WAN la connessione è ristabilita. La riconnessione automatica avviene nel caso di sospensione da parte dell'ISP, invece tale funzione fa ricollegare il Router solo in caso di traffico uscente.

**PPP Half Bridge:** Se abilitato un solo PC ha accesso ad internet. Il Primo PC, in DHCP; che ne fa richiesta ottiene l'IP pubblico e naviga in maniera del tutto trasparente senza NAT. In tale modalità è possibile fare funzionare applicazioni particolari che non andrebbero dietro NAT. Selezionando tale funzionalità il NAT viene disabilitato.

#### **10-Reset to Factory Default**

Una volta riavviato il Router questo avrà le configurazioni di default, della sezione **3.2**.

#### **11-Diagnostic Test**

Sono tutta una serie di test per verificare il corretto funzionamento del sistema. Da utilizzarsi in caso si problemi per identificarne la possibile causa.

#### **12-Code Image Update**

Consente l'aggiornamento del firmare da un PC locale. Premere **sfoglia** ed indicare il percorso sul proprio PC ed infine **Upload**.

## Code Image Update

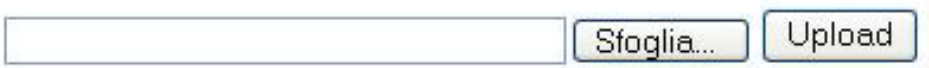

#### **13-Network Code Image Update(Boot, Firmware)**

Consente l'aggiornamento del firmare da un FTP server remoto.Premere Image Download per iniziare l'operazione.

#### **14-System Log**

In questa pagina è possibile vedere tutti gli elementi registrati dal sistema.

#### **3.5 Installazione USB**

L'I-Storm Lan Router ADSL può consentire l'uso simultaneo delle 4 porte Fast Ethernet e della porta USB permettendo così il collegamento, senza l'uso di ulteriori dispositivi, di ben 5 PC. Quattro sono collegati tramite le 4 porte Fast Ethernet il quinto tramite l'interfaccia USB. Vediamo i passaggi necessari per tale configurazione. Una volta installati i driver opportuno verrà creata una sorta di NIC virtuale (chiamata Conexant USB Netkork Adapter) che sarà a tutti gli effetti equivalente ad una scheda di rete (per cui bisognerà decidere se assegnare a mano l'indirizzo IP, Subnet etc… oppure farla funzionare come client DHCP). L'unica grande differenza saranno le performance poiché limitate agli 11Mbps dalla banda dell'USB (non creerà problemi per la navigazione, potrebbe essere una limitazione nel trasferimento di grandi file nella Lan).

#### **Installazione su Windows98,ME**

Avviare Windows. Non appena avrete collegato l'I-Storm al PC, tramite il cavo USB, il SO vi avviserà di avere rilevato una nuova periferica di tipo USB. Apparirà una finestra di **Installazione guidata nuovo hardware** su cui dovrete premere il tasto **Avanti** per proseguire. Nella finestra successive selezionare **Cerca il miglior driver per la periferica (**scegliere **Specificare il percorso dei driver** per **ME)** e premere poi sul bottone **Avanti**.

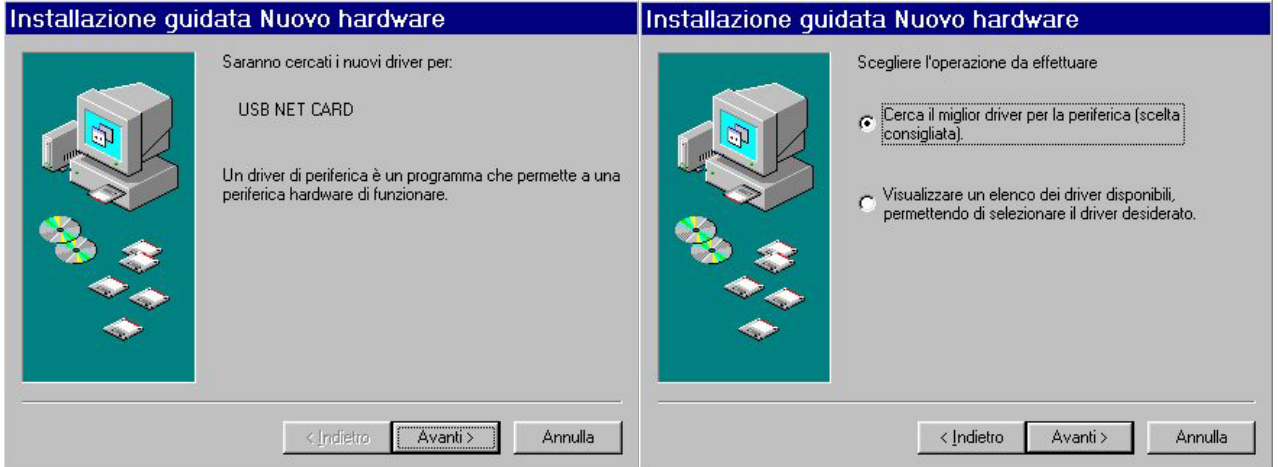

Inserire a questo punto nel lettore CDRom il CD contenuto nella confezione. Nella finestra scegliere **Specificare un percorso** e premere poi su **Sfoglia** ed indicare il percorso in cui sono contenuti i driver (D:\Driver\) e premere poi su **OK**. Cliccare poi su **Avanti** per proseguire. Continuare premendo **Avanti** nelle successive richieste sino a che non avrete finito l'installazione dei driver. Nella schermata conclusiva premerete su **Fine**.

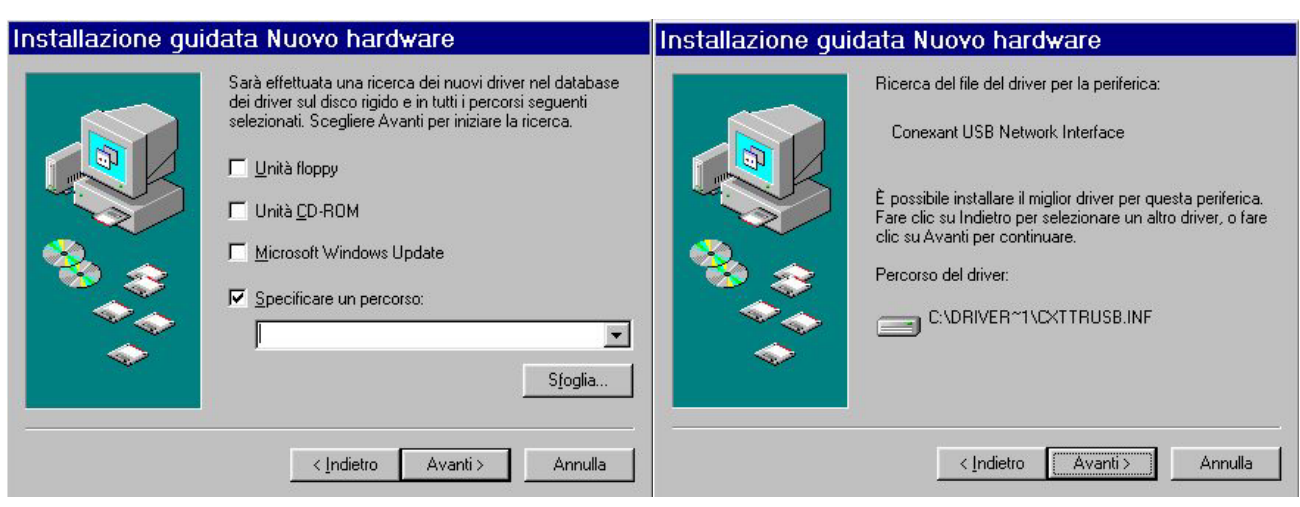

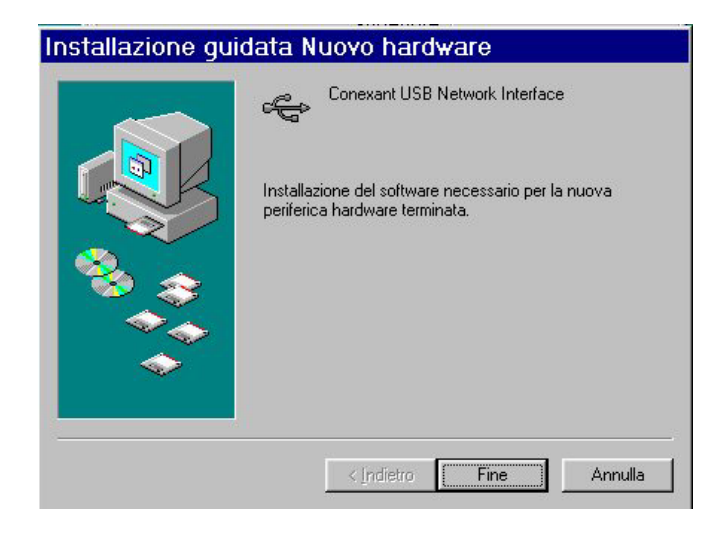

A questo punto partirà nuovamente la procedura di installazione.

Apparirà una finestra di **Installazione guidata nuovo hardware** su cui dovrete premere il tasto **Avanti** per proseguire. Nella finestra successive selezionare **Cerca il miglior driver per la periferica (**scegliere **Specificare il percorso dei driver** per **ME)** e premere poi sul bottone **Avanti.**

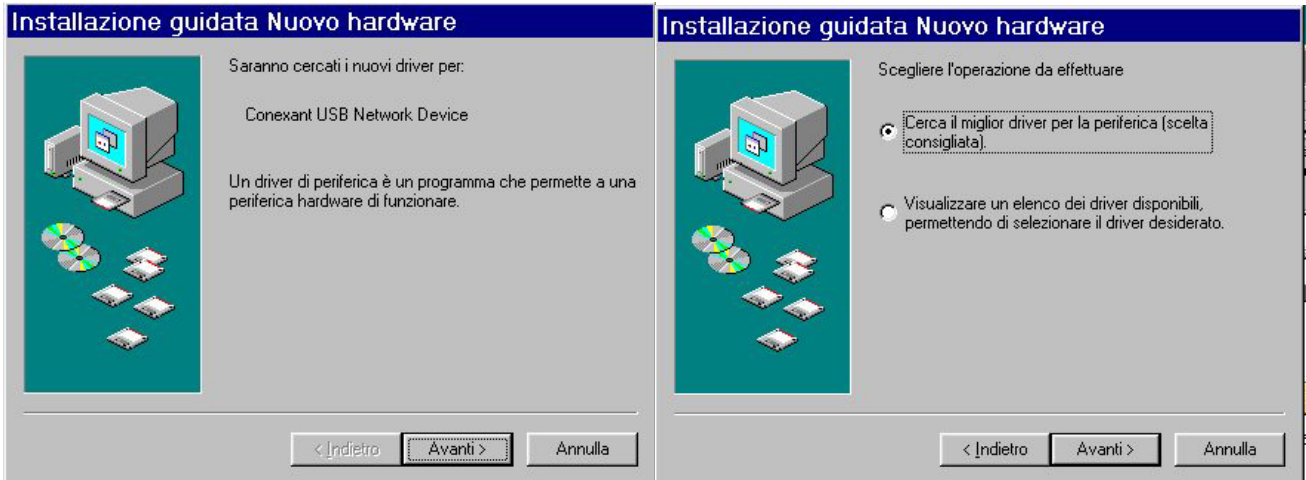

Nella finestra scegliere **Specificare un percorso** e premere poi su **Sfoglia** ed indicare il percorso in cui sono contenuti i driver (D:\Driver\) e premere poi su **OK**. Cliccare poi su **Avanti** per proseguire. Continuare premendo **Avanti** nelle successive richieste sino a che non avrete finito l'installazione dei driver.

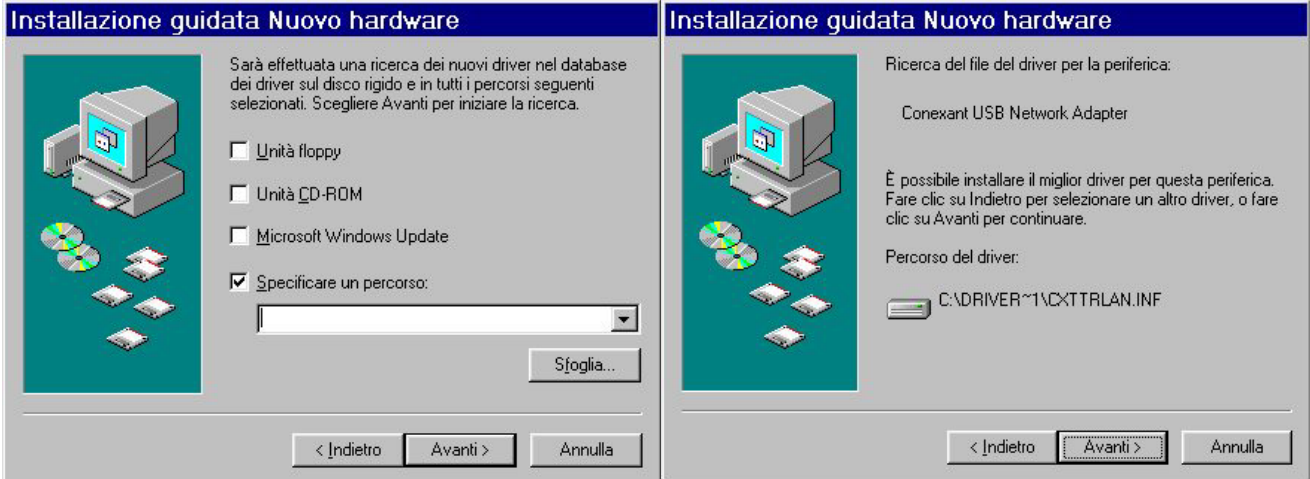

Potrebbe essere necessario introdurre il CDRom del SO, nel qual caso dovrete inserire il CDRom ed indicare il percorso in cui è contenuto il SO.

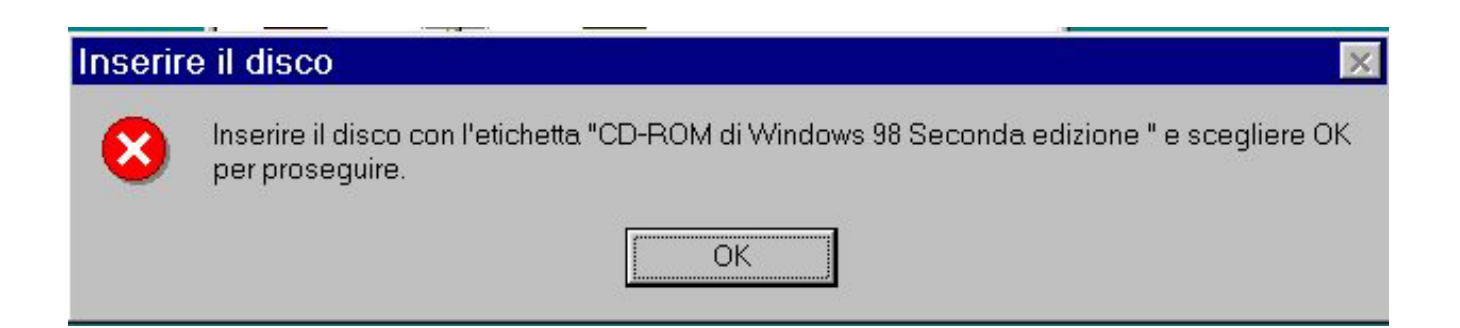

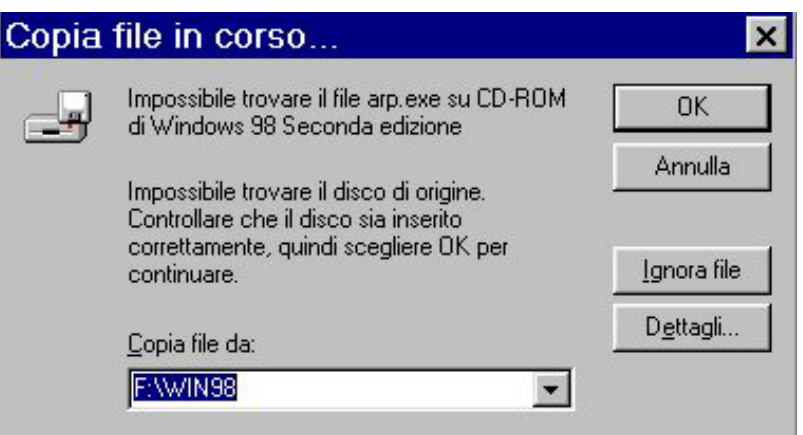

Nella schermata conclusiva premerete su **Fine**.

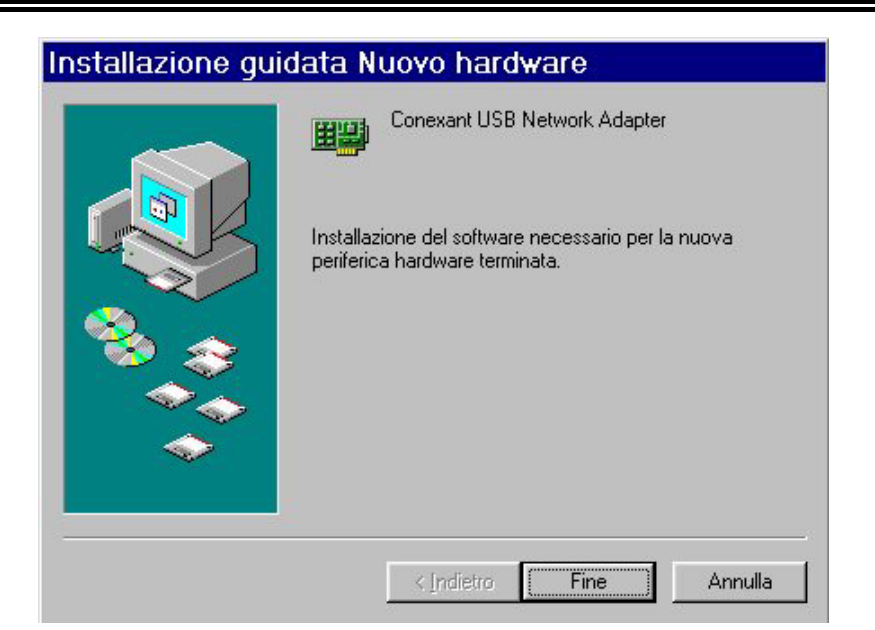

A questo punto riavviate il Sistema Operativo.

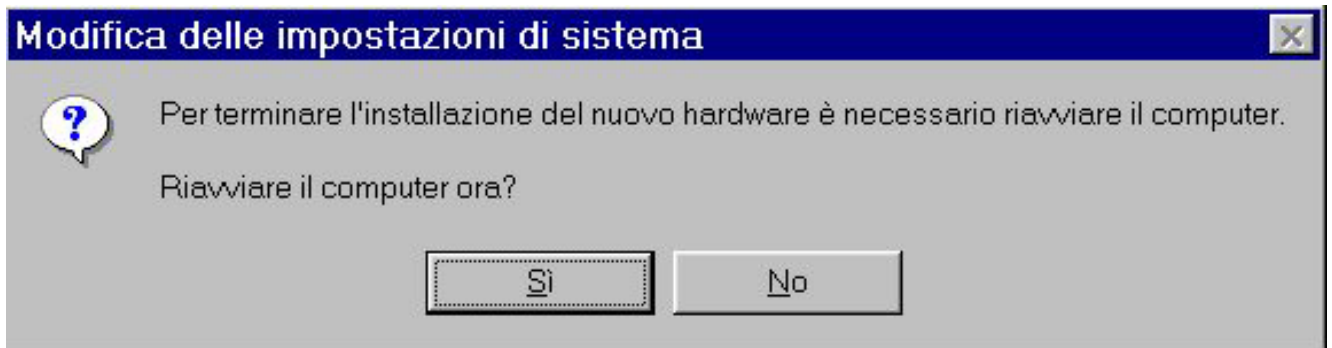

Guardando nelle Proprietà di Sistema, sotto la voce Schede di rete (anche sotto controller USB) dovreste vedere la voce **Conexant USB Network Adapter**. Non vi resta che configurare l'interfaccia di rete per poter navigare in internet e condividere con gli altri PC i file o le applicazioni.

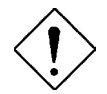

*Qualora vi sia anche una scheda di rete installata procedere alla sua rimozione oppure alla sua disattivazione.* 

#### **Installazione su WindowsXP, 2000**

Avviare Windows XP. Il SO, una volta collegato l'I-Storm al PC tramite il cavo USB, vi avviserà di avere trovato una nuova periferica. Nella finestra di **Installazione guidata del nuovo hardware** spuntare **Installa da un elenco o percorso specifico** (per Win2000, nella finestra di **Installazione guidata del nuovo hardware** spuntare **Cerca un driver adatto alla periferica**) e premere poi su **Avanti**. Inserire a questo punto nel lettore CDRom il CD contenuto nella confezione. Nella finestra scegliere Ricerca il miglior driver disponibile in questi percorsi e poi spuntare il campo Includi il seguente percorso nella ricerca. Premere poi su **Sfoglia** ed indicare il percorso in cui sono contenuti i driver (D:\Driver\) e premere poi su **OK**. Cliccare poi su **Avanti** per proseguire.

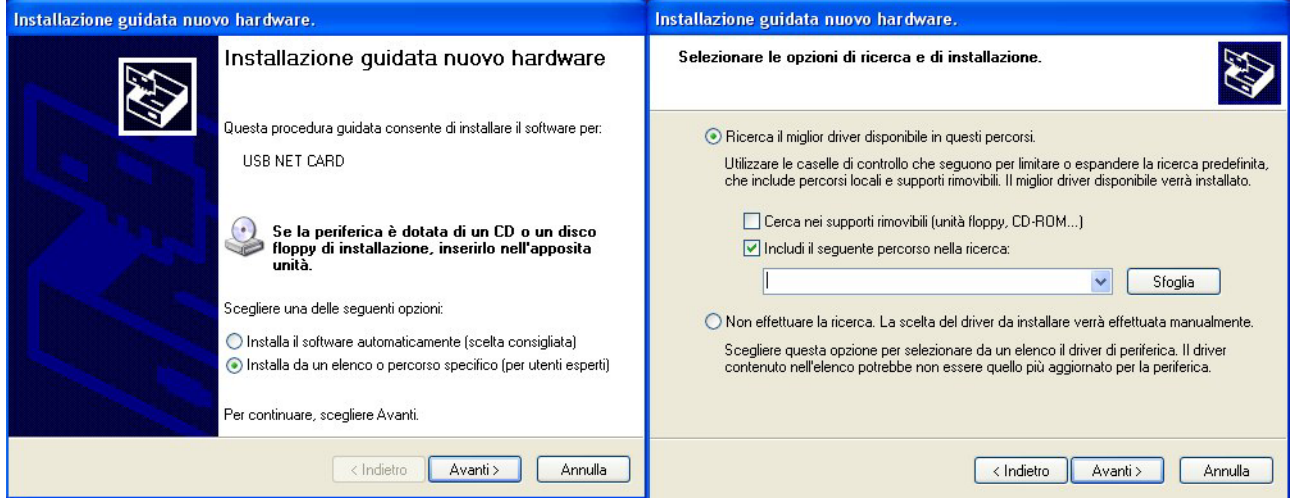

Durante l'installazione vi saranno mostrate in successione le finestre (sotto riportate), premere su **Continua** (entrambe le volte).

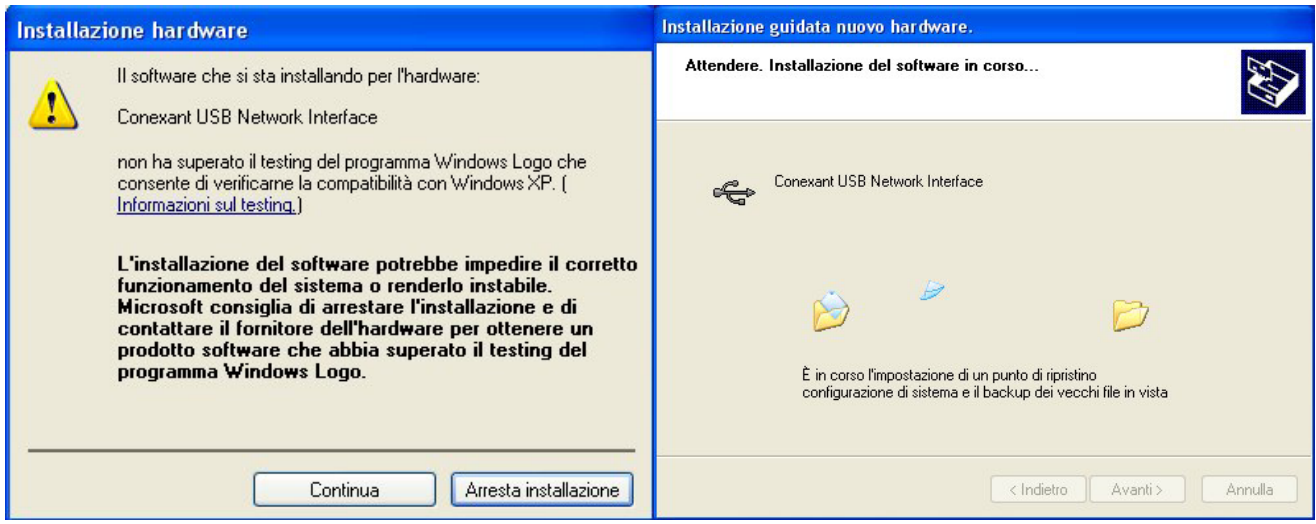

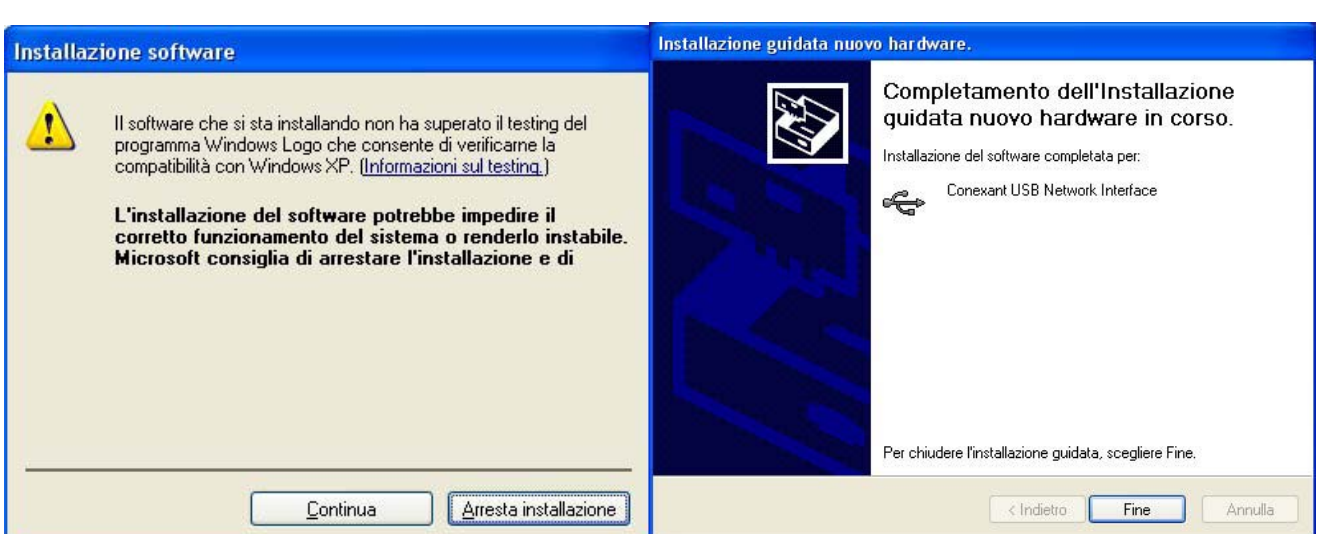

Per finire, cliccare su **Fine**.

**Ripartirà un'altra installazione.** Nella finestra di **Installazione guidata del nuovo hardware** spuntare **Installa da un elenco o percorso specifico** e premere poi su **Avanti**. Inserire a questo punto nel lettore CDRom il CD contenuto nella confezione. Nella finestra scegliere Ricerca il miglior driver disponibile in questi percorsi e poi spuntare il campo Includi il seguente percorso nella ricerca. Premere poi su **Sfoglia** ed indicare il percorso in cui sono contenuti i driver (D:\Driver\) e premere poi su **OK**. Cliccare poi su **Avanti** per proseguire.

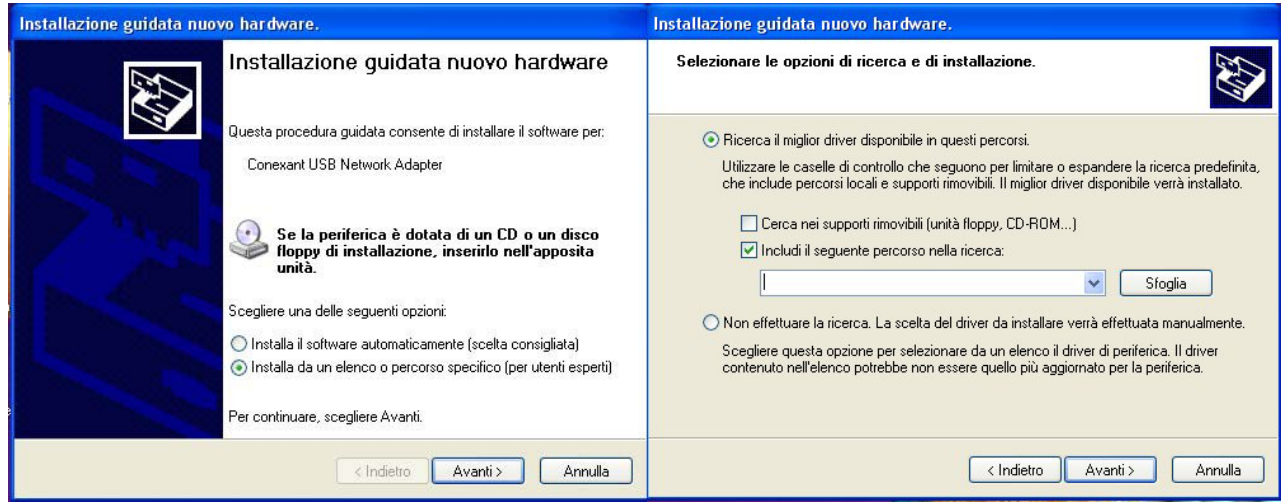

Durante l'installazione vi saranno mostrate in successione le finestre (sotto riportate), premere su **Continua** (entrambe le volte). Per finire, cliccare su **Fine**.

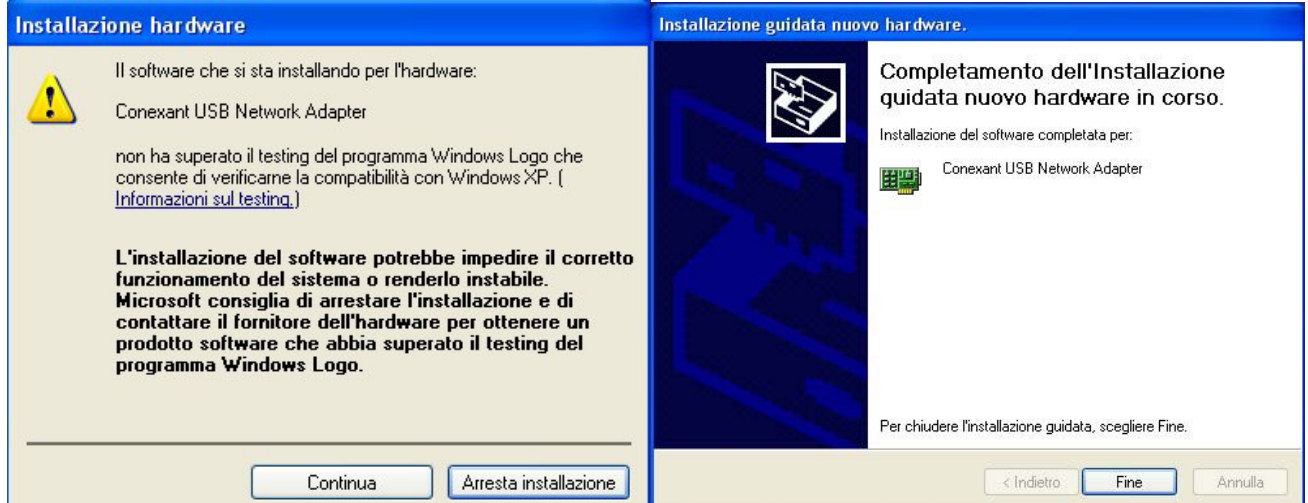

Guardando nelle Proprietà di Sistema, sotto la voce Schede di rete (anche sotto controller USB) dovreste vedere la voce **Conexant USB Network Adapter**. Non vi resta che configurare l'interfaccia di rete per poter navigare in internet e condividere con gli altri PC i file o le applicazioni. Andando in **pannello di controllo** (passa alla visualizzazione classica), poi in **sistema**, **hardware** ed infine **gestione periferiche**, dovreste trovare sia sotto **schede di rete** che **controller USB** due nuove istanze relative all'I-Storm Lan Router ADSL.

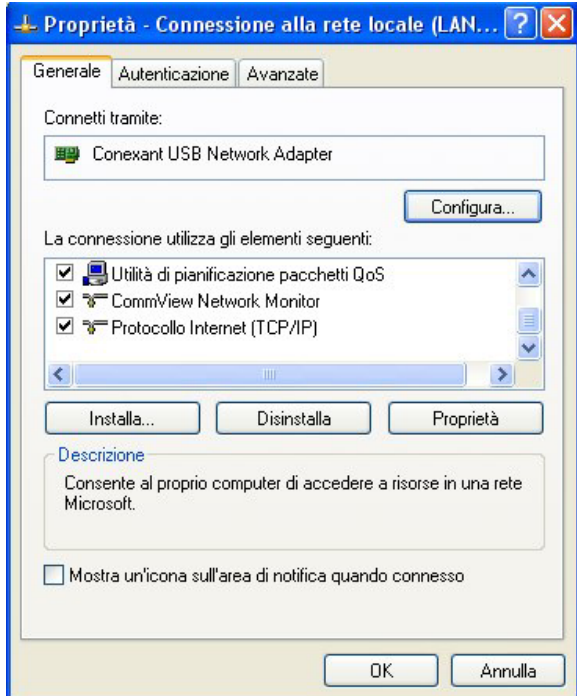

# **4. Capitolo 4 Troubleshooting**

Qualora il Router ADSL non funzionasse propriamente, prima di rivolgersi all'ISP, consultare questo capitolo.

#### **Problemi alla partenza dell'I-Storm ADSL Router**

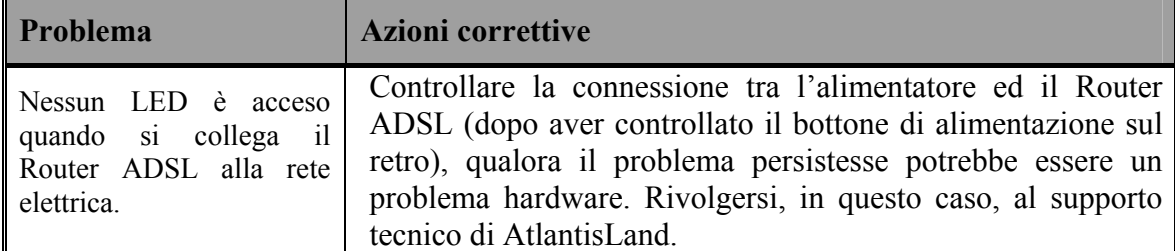

### **Ho dimenticato la Password**

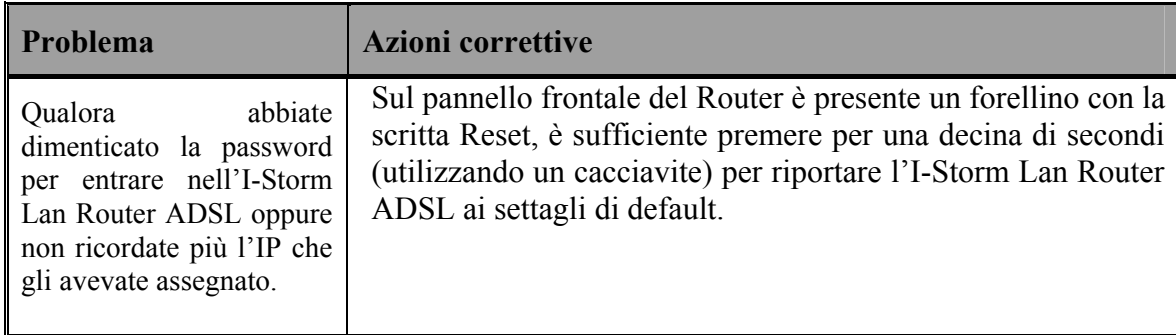

## **Problemi con l'interfaccia LAN**

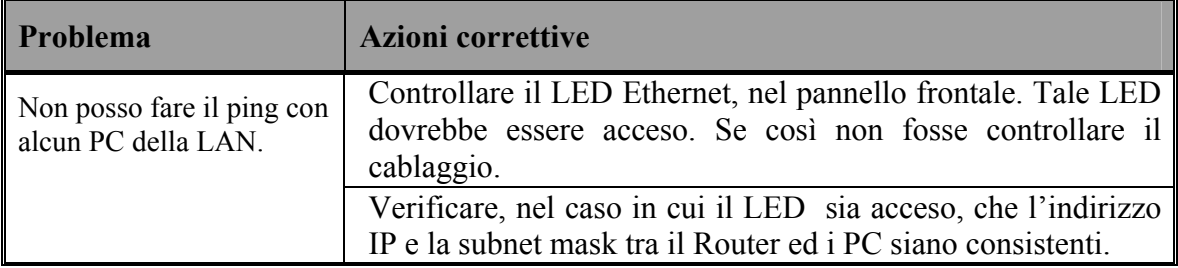

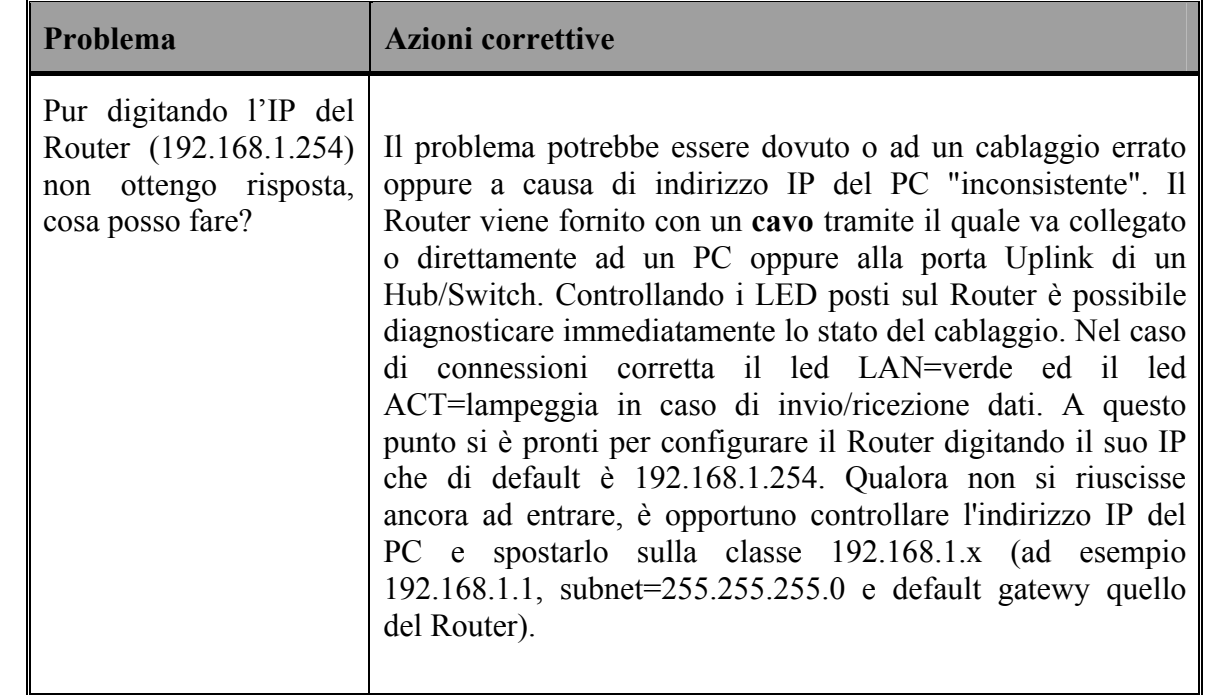

#### **Non riesco ad entrare nel Router via WEB**

## **Problemi con l'interfaccia WAN**

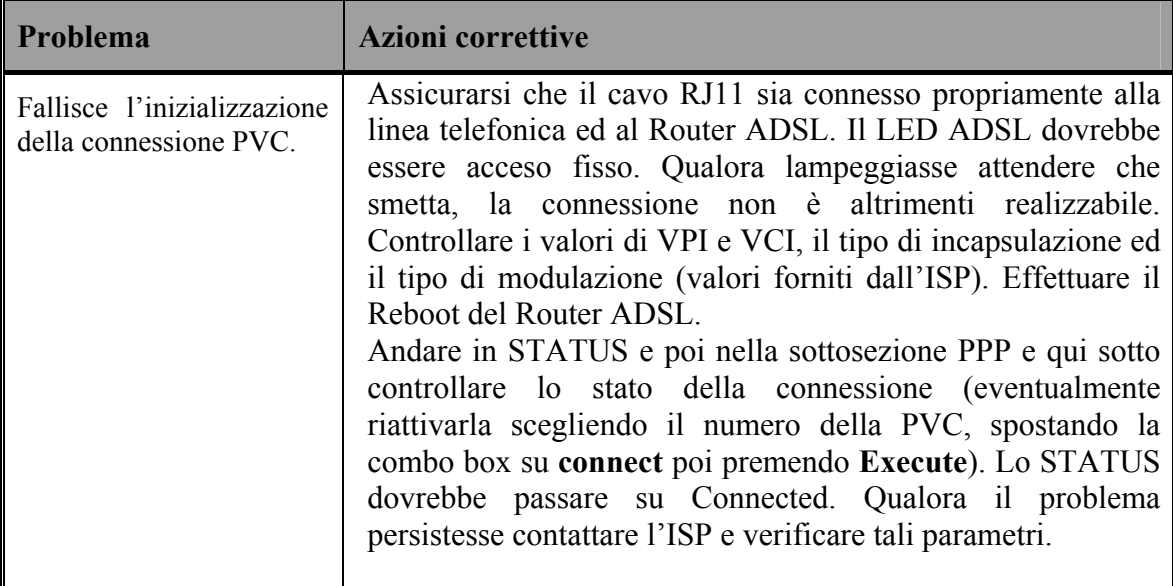

## **Problemi di Connessione ad un Remote Node oppure ad un ISP**

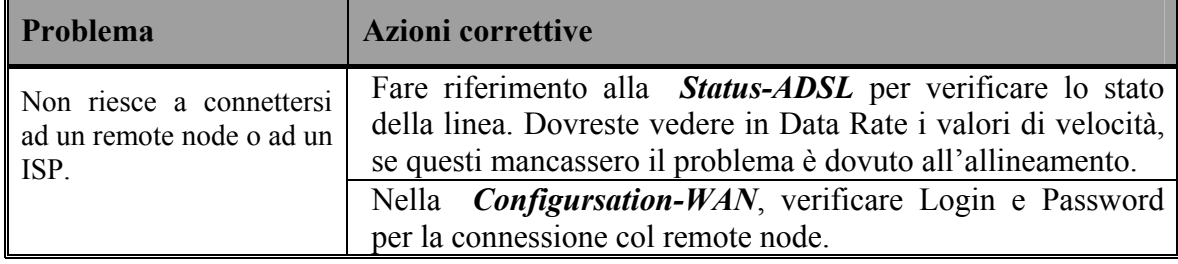

#### **Conflitto di indirizzi IP**

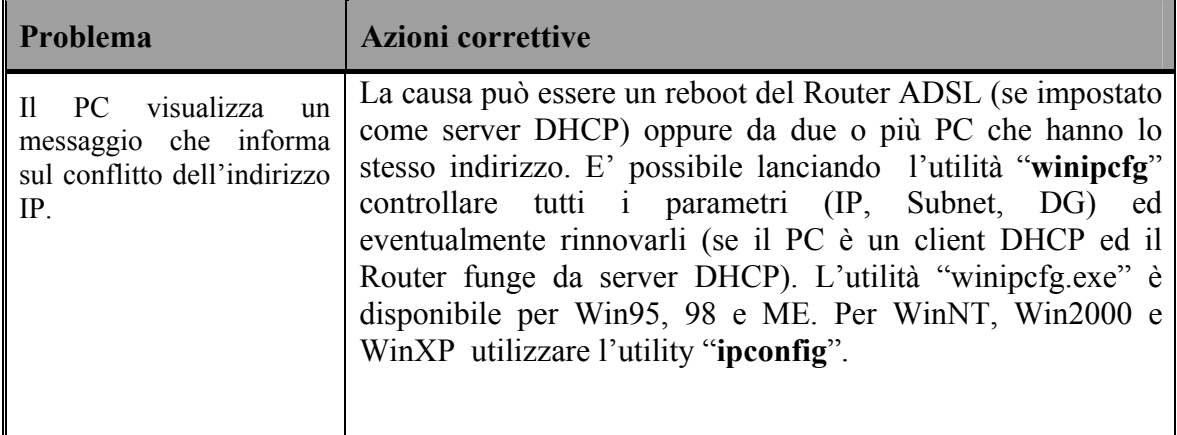

#### **Il Router non riesce ad allinearsi?**

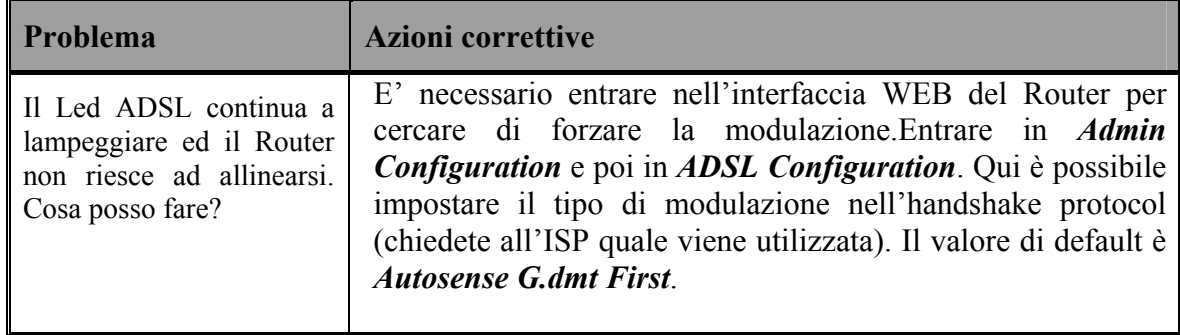

## **Il Router si allinea ma non navigo.**

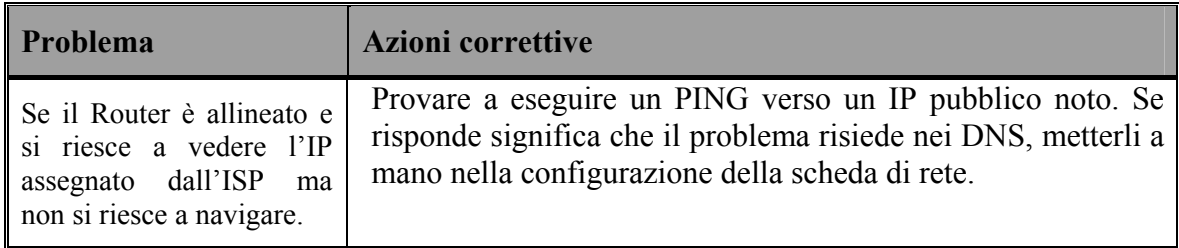

## **Cos'è il NAT?**

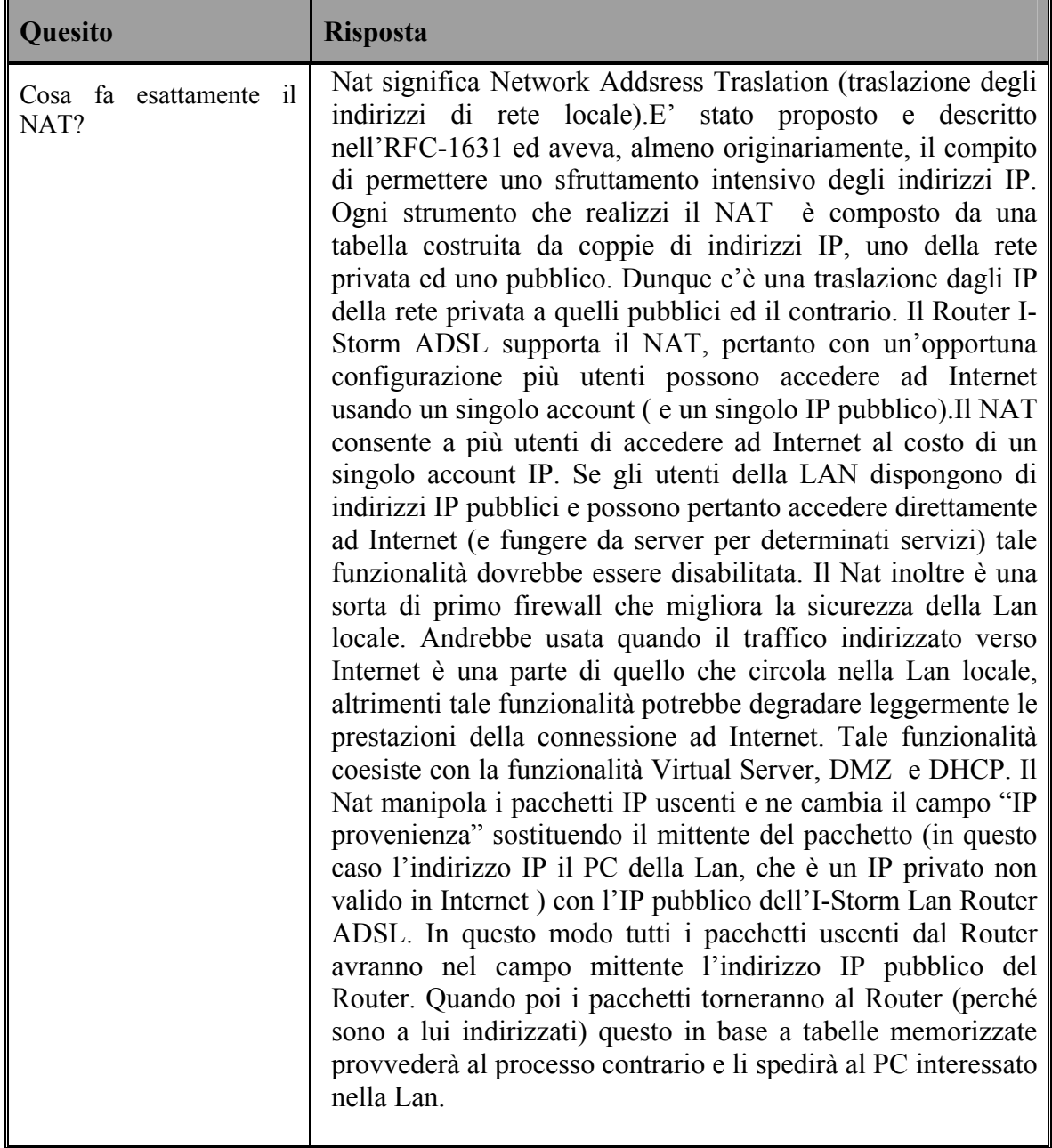

## **Percorso dei pacchetti**

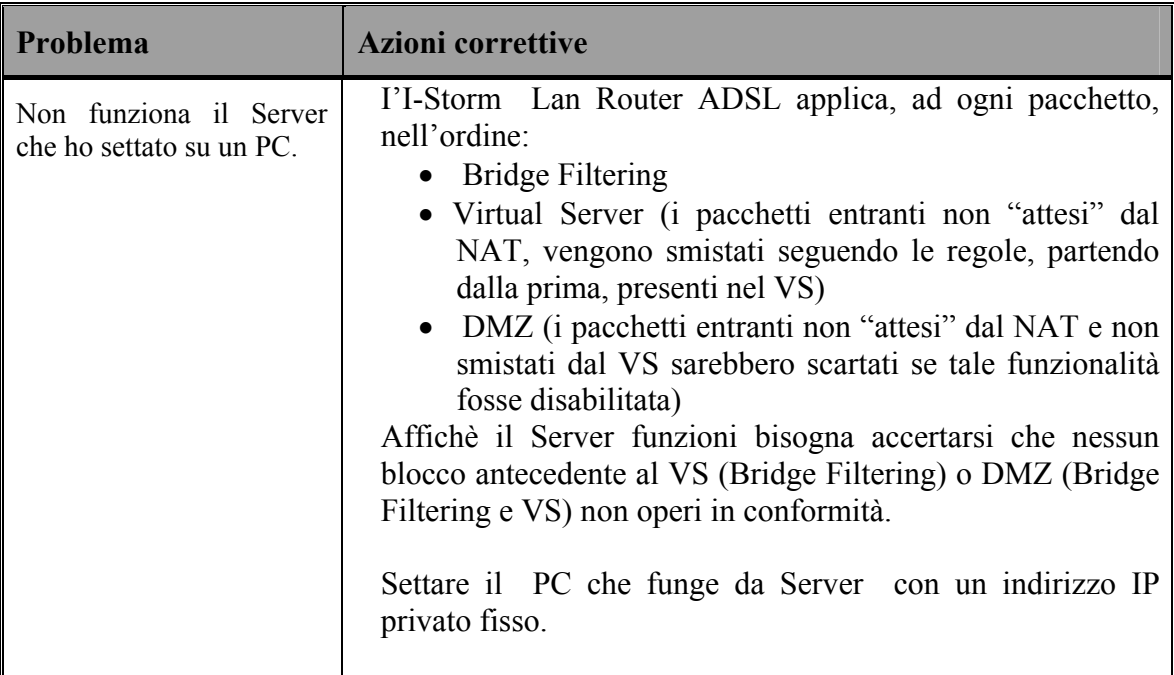

## **Non funziona correttamente un'applicazione Internet**

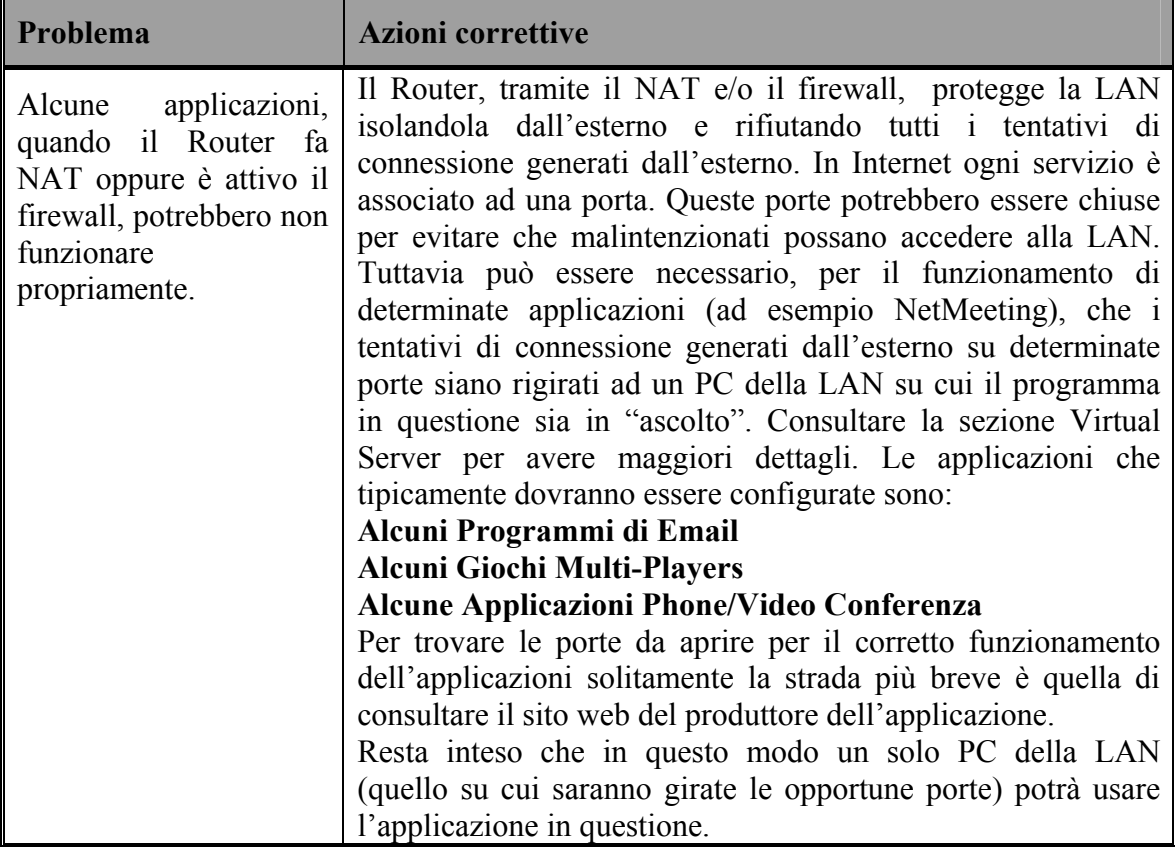

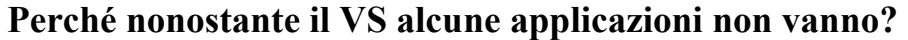

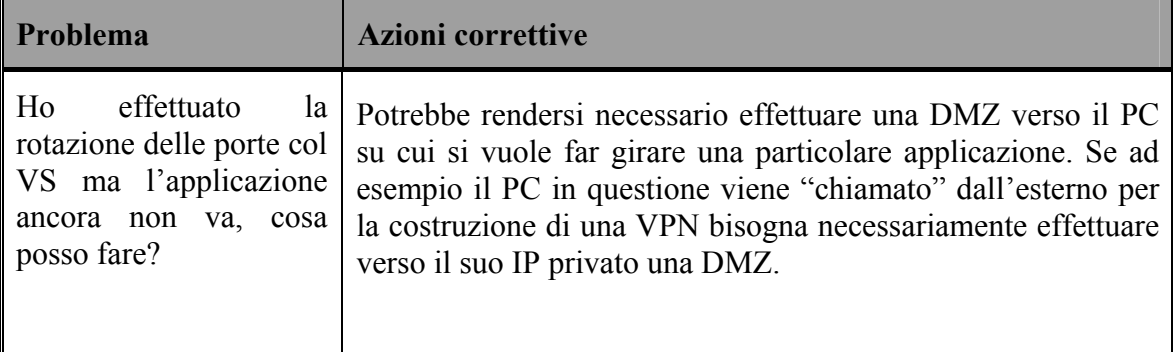

## **PPP Half Bridge?**

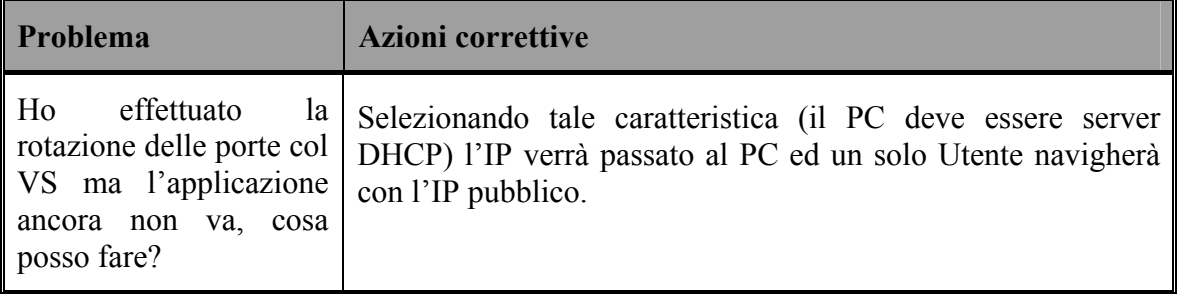

## **Perché nonostante la DMZ alcune applicazioni non vanno (Bridge PPPoE)?**

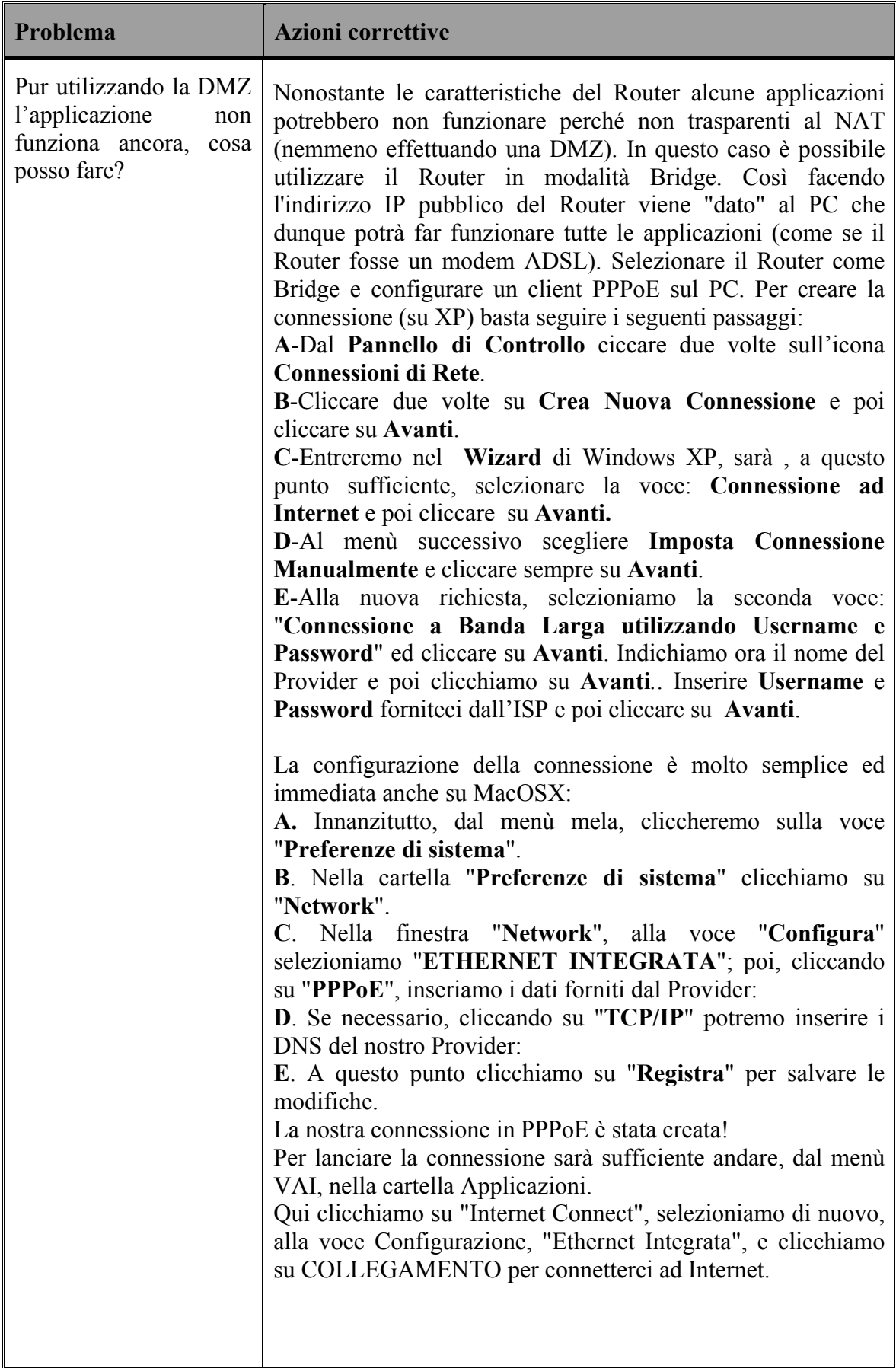

## **Le performance del Router non sono brillanti?**

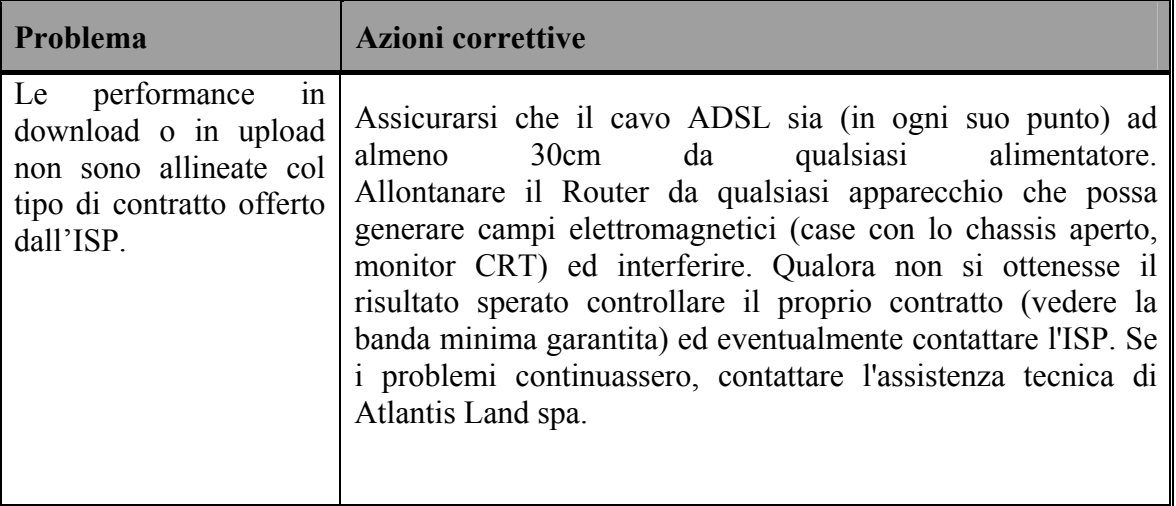

## **Cos'è il DHCP Relay?**

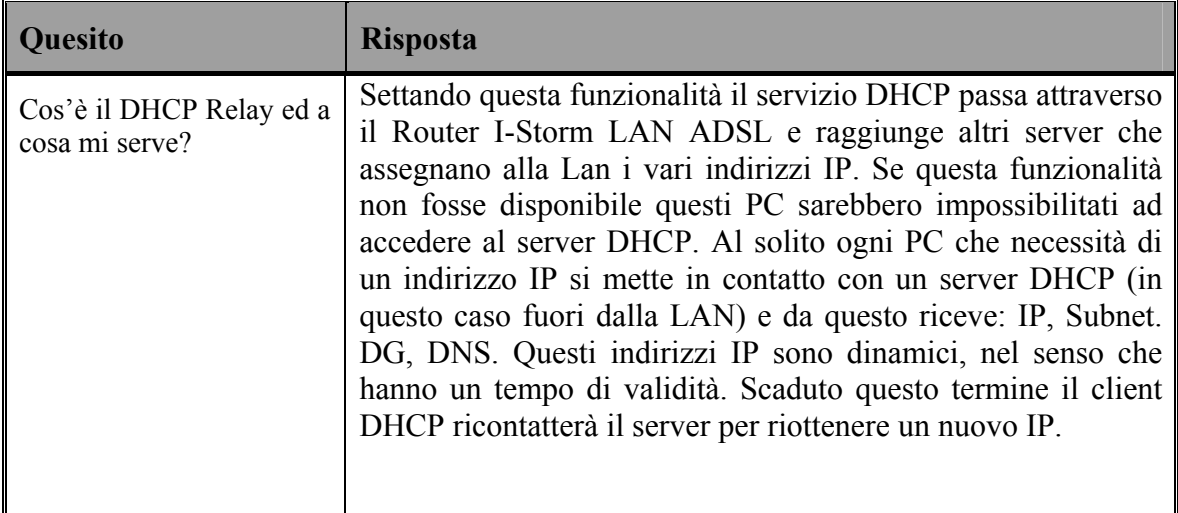

#### **Cos'è l'IDLE Time?**

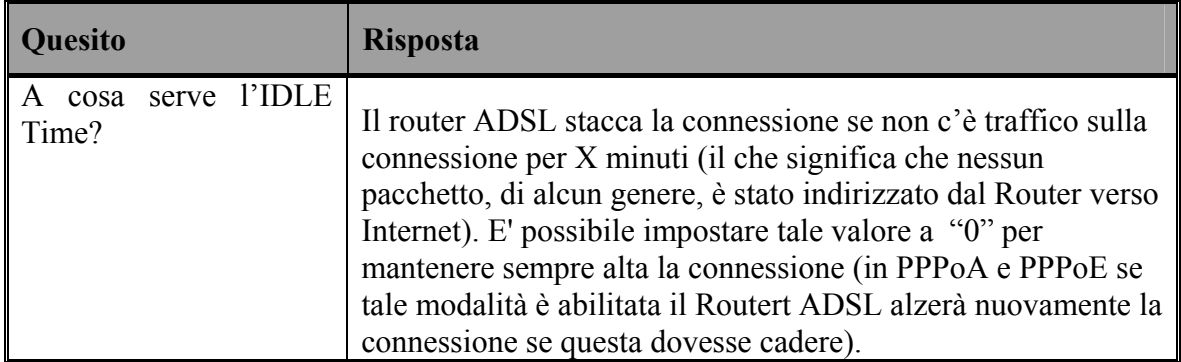

## **TCP, UDP ed ICMP. Cosa sono?**

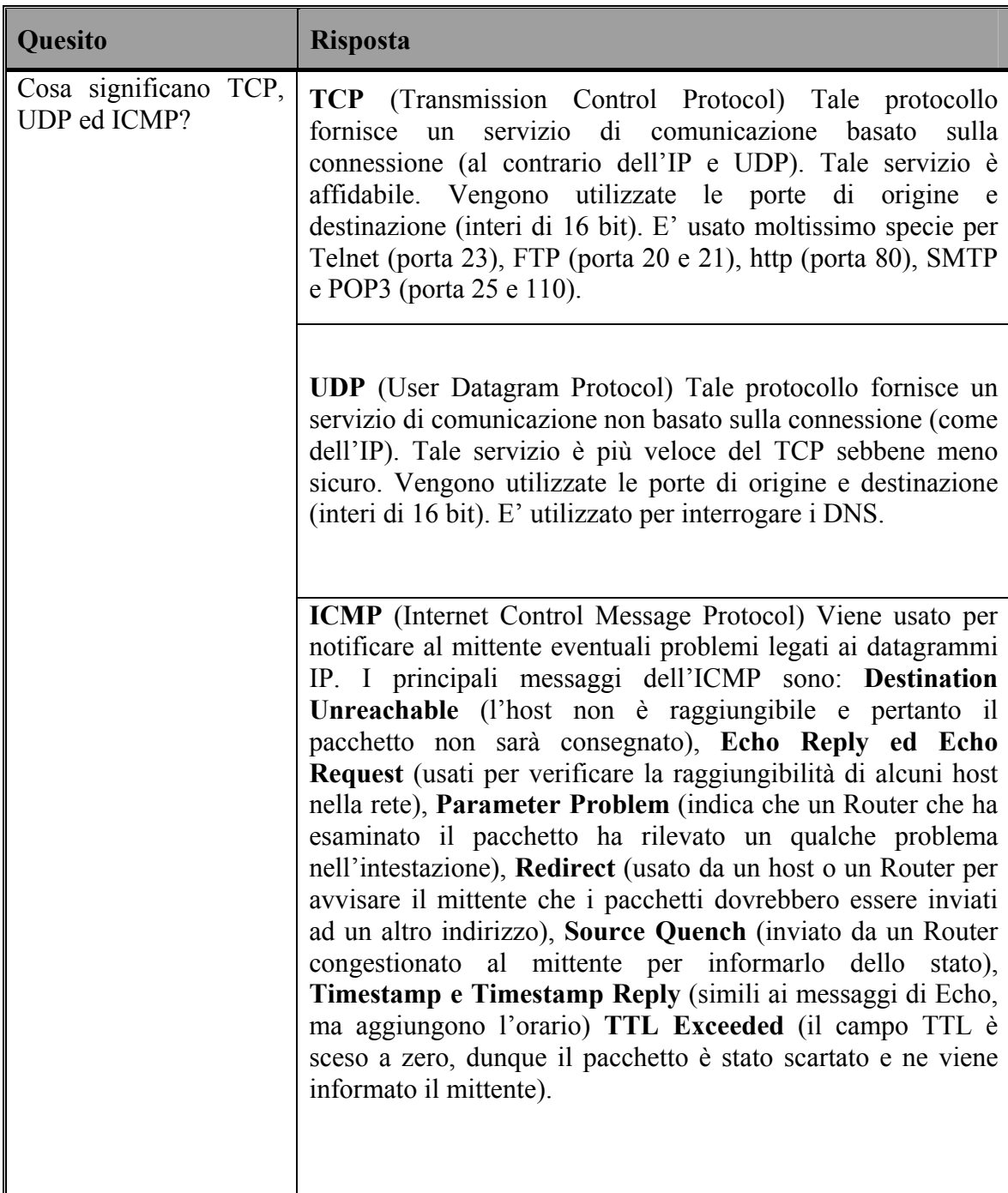

| Quesito                                                    | <b>Risposta</b>                                                                                                    |
|------------------------------------------------------------|----------------------------------------------------------------------------------------------------|
| Che caratteristiche ha<br>un attacco Denial of<br>Service? | Lo scopo di attacchi di questo tipo non è quello di cogliere<br>informazioni particolari dalla vostra rete quanto piuttosto<br>renderla inutilizzabile per un certo periodo di tempo. Più<br>precisamente esistono 4 specifici tipologie di attacchi DoS.<br>1-Attacchi che mirano all'esaurimento della banda, sono<br>realizzabili in due modalità diverse a seconda di quanta banda<br>abbia l'attaccante. Qualora la banda sia<br>maggiore<br>dell'attaccato può saturarlo diversamente può usare altri host<br>che di fatto amplificano l'attacco.<br>2-Attacchi che mirano all'esaurimento delle risorse.<br>3-Attacchi contro difetti di programmazione, che mirano a<br>sfruttare bug software o hardware.<br>4-Attacchi DoS generici. |
|                                                            |                                                                                                    |

**Cos'è un attacco Denial of Service?** 

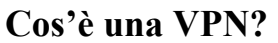

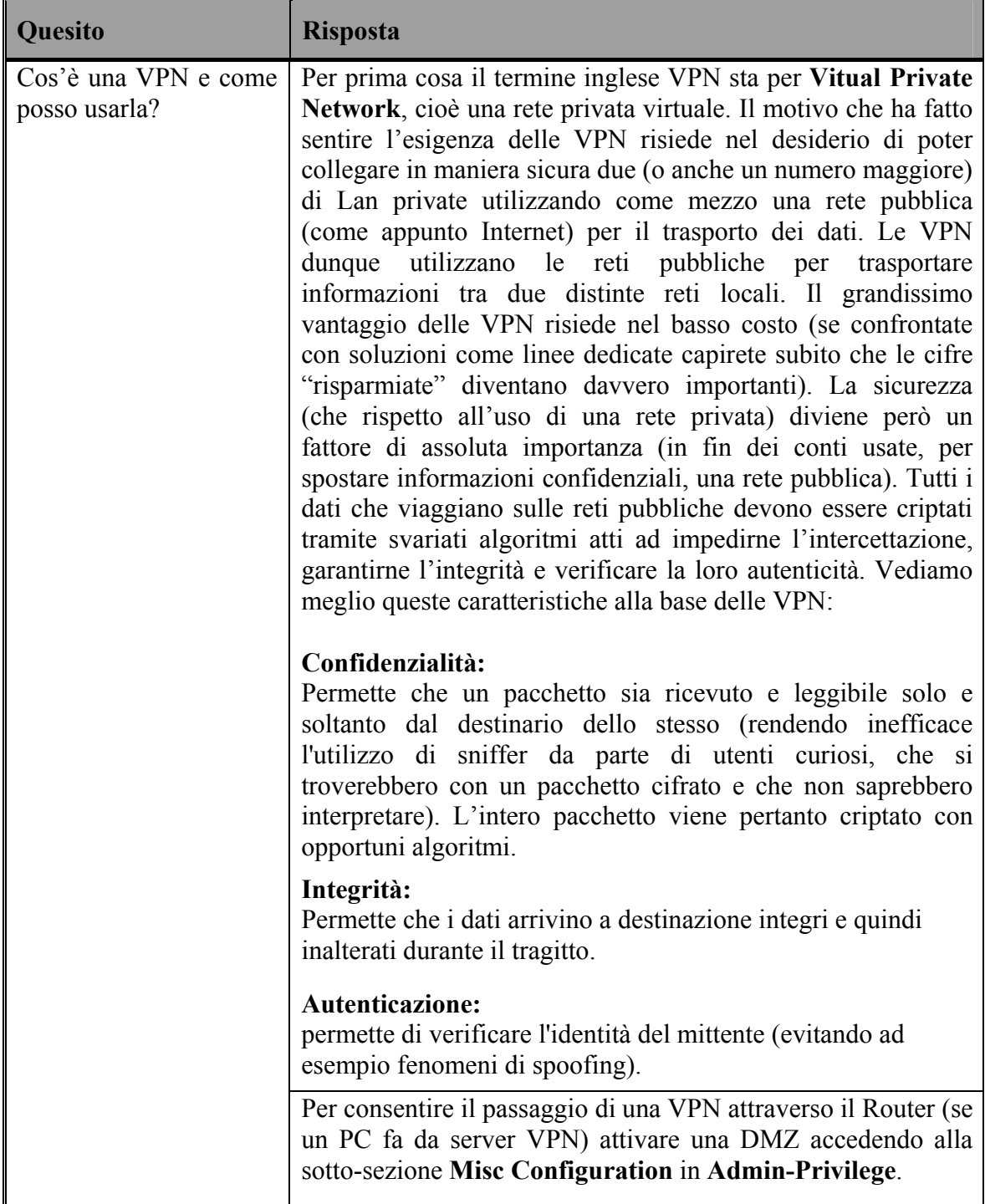

# **5. APPENDICE A Specifiche**

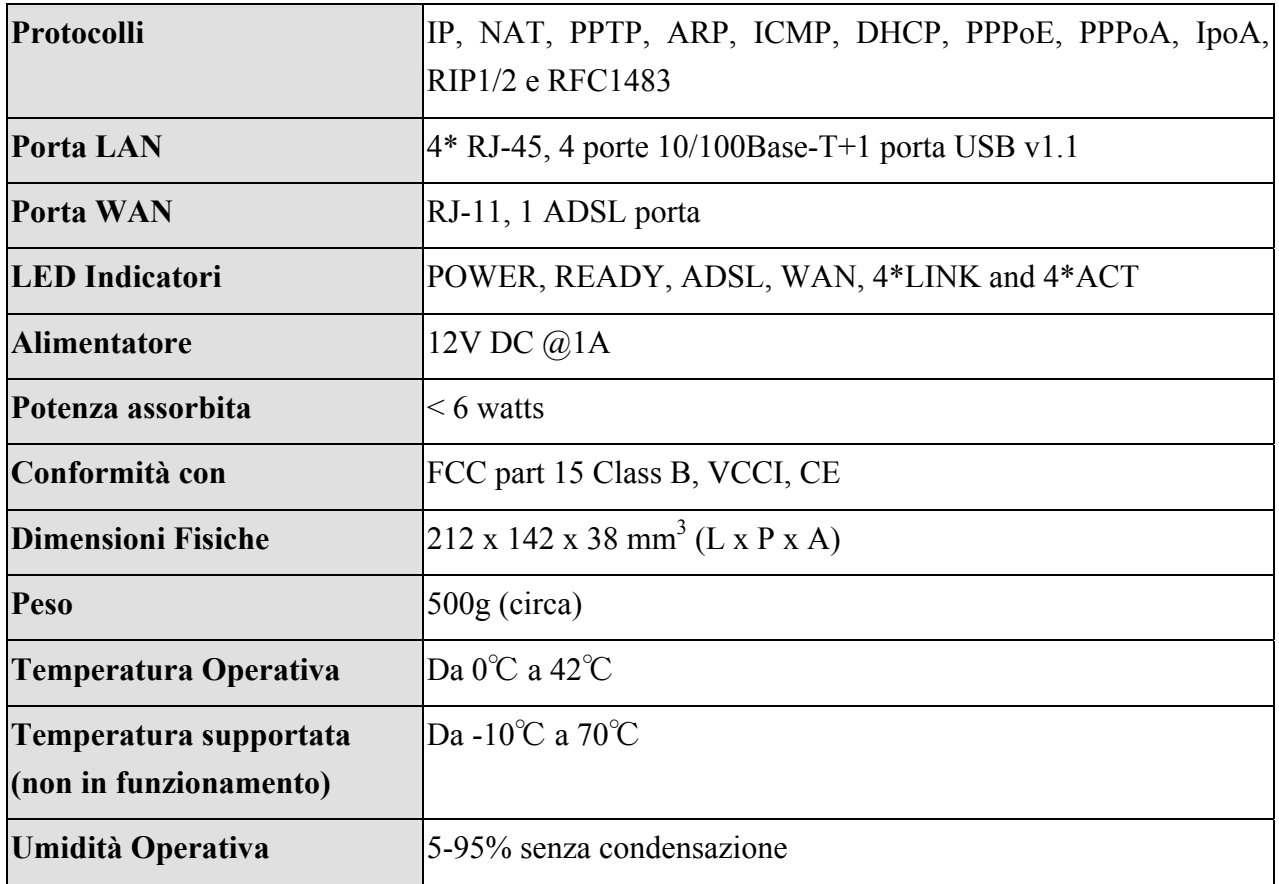

## **6. APPENDICE B Scenari**

**Sono riassunti in queste tabelle le configurazioni divise per protocollo nell'ipotesi di un solo IP pubblico. Per ulteriori settagli consultare il manuale alla sezione 3.4.2. Nel caso di RFC 1483 Routed, RFC 1577 e Bridge si consiglia di non usare il Client DHCP ed assegnare a mano gli indirizzi IP ed i DNS.** 

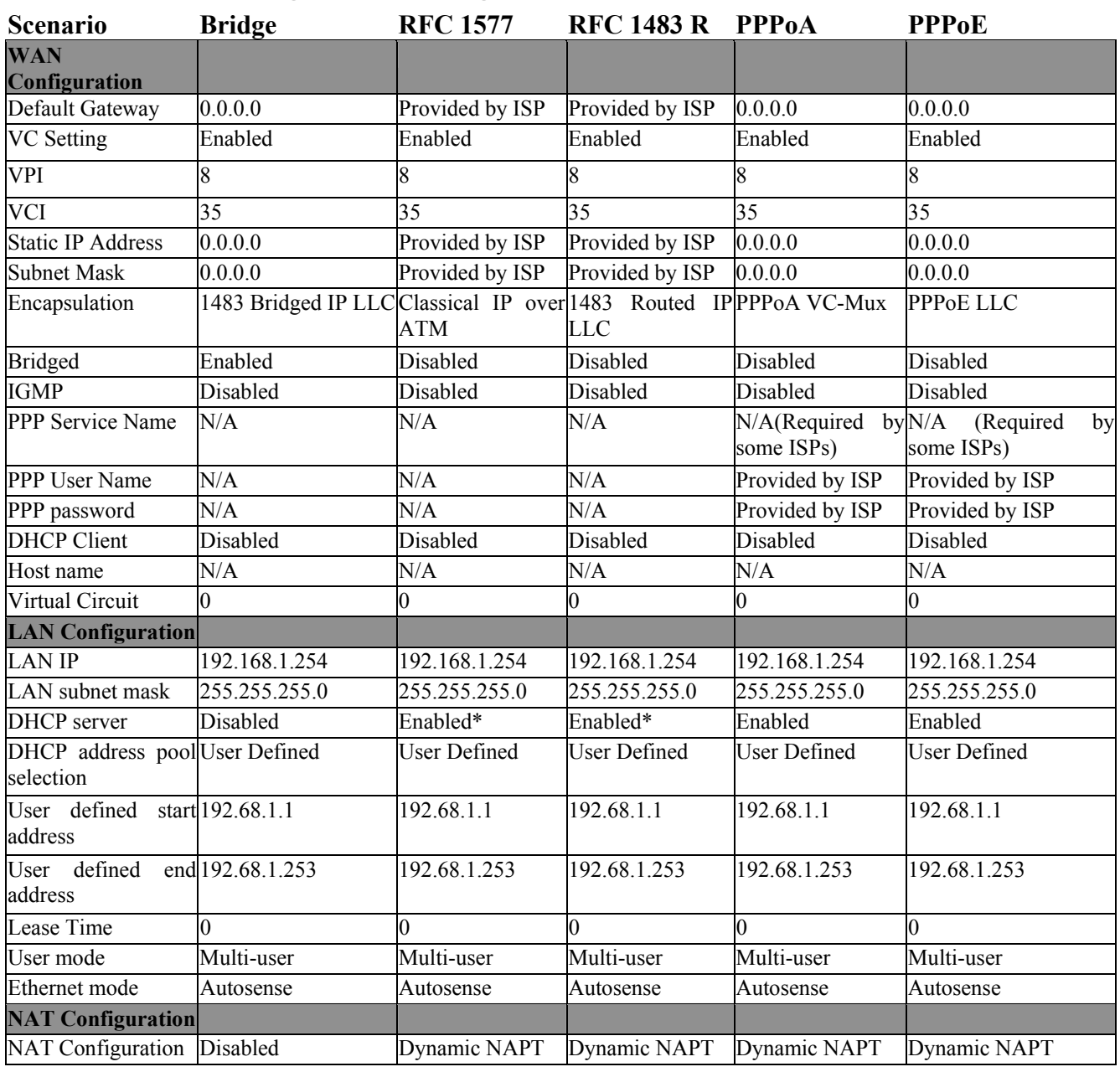

#### **Capitolo 3 Uso dell'I-Storm Router ADSL**

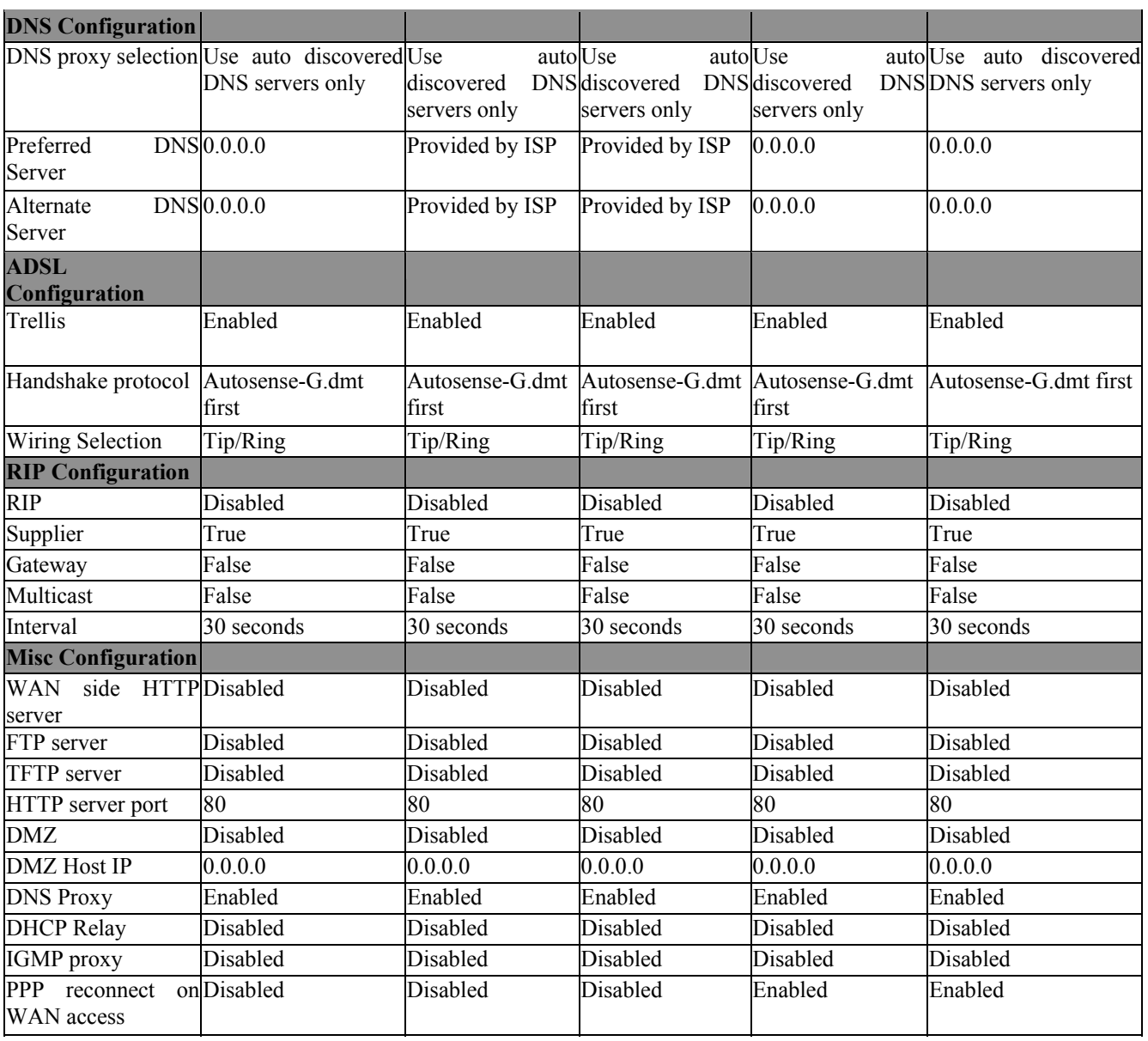

# **7. APPENDICE C Supporto Offerto**

Qualora dovreste avere dei problemi con l'I-Storm Lan Router ADSL consultare questo manuale. Molti problemi potrebbero essere risolti cercando la soluzione del problema nel Capitolo 4. Per qualunque altro problema o dubbio (prima è necessario conoscere tutti i parametri usati dall'ISP) potete contattare l'help desk telefonico (**02/93907634**) gratuito di Atlantis Land che vi fornirà assistenza da lunedì a venerdì dalle 9:00 alle 13:00 e dalle 14:00 alle 18:00. Potete anche utilizzare il fax (02/93906161) la posta elettronica [\(info@atlantisland.it](mailto:info@atlantisland.it) oppure [tecnici@atlantisland.it](mailto:tecnici@atlantisland.it)).

**AtlantisLand spa Via Gandhi 5 Ing2,Scala A 20017 Mazzo di Rho(MI) Tel: 02/93906085 (centralino), 02/93907634(help desk) Fax: 02/93906161 Email: [info@atlantisland.it](mailto:info@atlantisland.it) oppure [tecnici@atlantisland.it](mailto:tecnici@atlantisland.it) (mettere nell'oggetto il prodotto su cui si chiede assistenza)** 

**WWW: [http://www.atlantis-land.com](http://www.atlantisland.it/)**